# Larson Systems Inc.

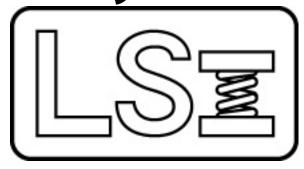

060-1000-0066-01B

# STAR & RoboSTAR Spring Testing Automation Robots User Manual

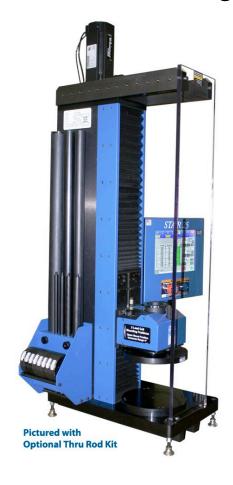

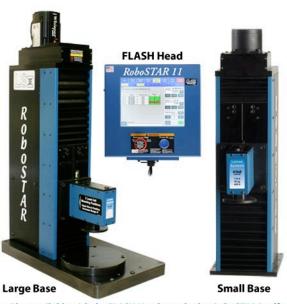

Also available with the FLASH Head attached to RoboSTAR itself.

Current for Software Version 2.49

Larson Systems Inc. 13847 Aberdeen Street NE Ham Lake, MN 55304-6789 https://larsonsystems.com Phone: 763-780-2131 Toll Free: 1-877-780-2131

Fax: 763-780-2182

E-mail: info@larsonsystems.com

# **About This Manual**

This manual could contain technical inaccuracies or typographical errors. Changes are periodically made to the information contained herein. These changes will be incorporated in new editions of the manual.

Copyright © 2023 Larson Systems Inc.

All rights reserved. No part of this manual may be reproduced by any means without written permission of the author, except portions necessary for internal use only by the purchaser of the product.

|                                                   | 6        |
|---------------------------------------------------|----------|
| 1.1.1 Standard Features                           | 7        |
| 1.2 Options                                       | 8        |
| 1.3 STAR                                          | 9        |
| 1.3 STAR                                          | 9        |
| 1.4 RoboSTAR with FLASH                           | 12       |
| 1.5 FLASH Software Packages                       | 12       |
| 1.5.1 Basic                                       | 13       |
| 1.5.2 Extra                                       | 13       |
| 1.5.3 Pro Spring                                  | 13       |
| 1.5.4 Pro Material                                | 13       |
| 1.5.5 Fatigue Testing                             | 13       |
| 1.5.6 Pro Ultimate                                | 13       |
| 1.6 Smart Interchangeable Load Cells              | 14       |
| 1.7 Whisper Servo Drive                           | 14       |
| ·                                                 |          |
| 1.8 Web Service, Network, and Printer Connection. | 14       |
| 1.9 Additional Options and Equipment              | 14       |
| 2 USING THIS MANUAL                               | 15       |
| 2 OSING THIS MANUAL                               | 10       |
| 3 SAFETY AND USE GUIDELINES                       | 15       |
| 3.1 Important Considerations                      | 15       |
| 3.2 The Safety Shield Enclosure                   | 15       |
| ·                                                 |          |
| 3.3 Abort Test and Emergency Stop                 | 15       |
| 3.4 Windows XP Automatic Logon                    | 16       |
| 4 MACHINE SETUP                                   | 16       |
| 4 MACHINE SET OF                                  | 10       |
| 4.1 Start-up Procedure                            | 16       |
|                                                   | 17       |
|                                                   | 18       |
|                                                   | 21       |
| •                                                 | 23       |
|                                                   | 24       |
| • • • • • • • • • • • • • • • • • • • •           | 24       |
| •                                                 | 24       |
|                                                   | 24       |
|                                                   | 24       |
|                                                   | 24       |
| 4.2.10 Shut Down                                  | 24<br>24 |
| 4.Z. I I Ke-IIIII/2II/2                           | 74       |

| 5 MA                   | AIN MENU APPLICATIONS         | 25 |
|------------------------|-------------------------------|----|
| 5.1 Ma                 | anual Mode                    | 26 |
| 5.1.1                  | Using the Length Display      |    |
| 5.1.2                  |                               |    |
| 5.1.3                  |                               |    |
|                        |                               |    |
|                        | ogram Mode                    |    |
| 5.2.1                  |                               |    |
| 5.2.2                  |                               |    |
| 5.2.3                  | Program                       | 28 |
| 5.2.4                  | Sorting                       | 34 |
| 5.2.5                  |                               |    |
| 53 Oı                  | uick Test                     | 40 |
| 5.3.1                  | Program                       |    |
| 5.3.2                  |                               |    |
| 5.3.3                  |                               |    |
|                        |                               |    |
| <b>5.4 Fi</b> ll 5.4.1 | le                            |    |
|                        |                               |    |
| 5.4.2                  | •                             |    |
| 5.4.3                  |                               |    |
| 5.4.4                  | Save As                       | 47 |
| 5.5 Au                 | utomatic Mode                 | 48 |
| 5.5.1                  | Using a Predefined Program    | 48 |
| 5.5.2                  |                               |    |
| 5.5.3                  |                               |    |
| 5.5.4                  | 9                             |    |
| 5.5.5                  |                               |    |
| 5.5.6                  |                               |    |
|                        |                               |    |
|                        | uick Launch                   |    |
| 5.6.1                  |                               |    |
| 5.6.2                  |                               |    |
| 5.6.3                  | Add                           | 59 |
| 57 FI                  | _ASH Setup                    | 60 |
| 5.7.1                  | Factory                       |    |
| 5.7.2                  |                               |    |
| 5.7.3                  |                               |    |
|                        |                               |    |
| 5.7.4                  |                               |    |
| 5.7.5<br>5.7.6         | ·                             |    |
| 0.7.0                  | 7,00000 Operating Cyclemining |    |
| 6 EX                   | TERNAL CONNECTOR INTERFACES   | 64 |
| 6.1 US                 | SB                            | 64 |
| 6.2 Et                 | thernet                       | 64 |
|                        |                               |    |
| 6.3 VC                 | GA (optional)                 | 65 |
| 6.4 Re                 | emote ON (optional)           | 65 |
| 6.5 Au                 | utomation Port                | 65 |
| 7 RS                   | -232                          | CC |
| , I/O                  | -Lyl                          |    |

| 7.1      | 7.1 As a Data Source                                                                                               |          |
|----------|----------------------------------------------------------------------------------------------------|----------|
| 7.<br>7. | Bi-Directional Communication Protocol  2.1 Specification commands  2.2 Result commands  2.3 Miscellaneous commands | 67<br>70 |
| 8 I      | EXAMPLES OF TEST PROGRAMS                                                                                          | 72       |
| 8.1      | Single Point Test Sequence                                                                                         | 72       |
| 8.2      | Multi-Point Test Sequence                                                                                          | 73       |
| 9 (      | CARE AND MAINTENANCE                                                                                               | 74       |
| 9.1      | Smart Interchangeable Load Cells—STAR                                                                              | 74       |
| 9.2      | Ball Screw Maintenance                                                                                             | 75       |
| 9.3      | Touch-Screen Interface                                                                                             | 75       |
| 9.4      | Annual Calibration                                                                                                 | 75       |
| 9.5      | Service and Repair                                                                                                 | 75       |
| 10       | ORDERING INFORMATION                                                                                               | 76       |

# 1 INTRODUCTION

The Spring Testing Automation Robot (STAR) from LSI comes in two models; a compression (short extension) model capable of testing parts up to 10" long and a compression/extension model capable of testing parts up to 28" long in compression and up to 72" or more in extension. These testers have a high-performance ball screw drive, and optional 2,000 or 3,000 lb drives. These stand-alone systems are excellent for use in an inspection room or test lab, yet are rugged enough for use on the factory floor.

They have incredible flexibility, allowing you to test a huge variety of test points and test configurations; from a simple one-point F@L test to more complex 99-point tests, the STAR will get the job done. The STAR is great for compression and extension springs. Both the STAR and RoboSTAR systems are very fast testers with servo motors designed for sorting jobs.

The STAR system will be in use the same day it arrives and will be indispensable within a short time. A new operator can make or modify test programs within minutes. Full use of all of the features can be learned in only an hour or two.

Each machine comes standard with NIST traceable calibration and is insensitive to temperature variations, so you get accurate testing over a wide range of conditions. In less than five minutes, accuracy can be verified by the user to comply with ISO 9000 standards, with built-in shunt calibration or by using our Master Calibrated Spring.

# **Automated Operation**

Computer controlled, motorized compression/extension gives you the same test, every time.

# Operator-Independent, Repeatable Testing

Your setup person, operator and inspector all get the same answers every time with simple programming, standardized setup, automatic testing and no-button printing. The STAR is capable of good gage R&Rs on tight tolerance springs.

#### Inspection

The STAR is an excellent tool for the inspection lab. The user can perform many tests, including springs, tensile testing and other various material tests.

#### **Productivity**

Typical test cycles range from 3.5 to 10 seconds. Send your product samples and test requirements to LSI for a specific rate quotation. Production monitor screens help set up and measure testing productivity.

# **Test Flexibility**

Test one or two points, preset, measure free length, initial tension, rate or multiple rate and compare to specifications, all in a single test cycle.

# Versatility

With their numerous load range capacities and load cell interchangeability, LSI's STAR testers will test a wide variety of springs or other material.

a. **Drive force** ranges from .05 g to 3,000 lb.

- b. **Cell range and style**. Smart interchangeable load cells range from 2 lbs. to 3,000 lbs.
- c. **Thru-rod capability** from ½" to 2". Skinny, floppy springs; medium-sized rigid springs; big buckling springs—with thru-rods, you can test them all!
- d. **Extension testing** to 72" or more with an extension bridge.
- e. Load Cell Offset Two load cell mounting areas allow for extended range.

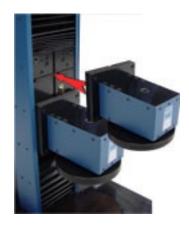

# 1.1.1 Standard Features

- Compression and extension testing of
- force and length
- Touch screen controls
- Interchange able load cells
- Windows XP

operating system

- FLASH Basic software package see section 1.7.1 for details
- 20-bit internal force resolution
- Automated or manual testing
- Safety shield
- Mechanical force overload stops
- Software length and force limits
- Emergency stop button
- English or metric unit selection
- Digital calibration
- NIST traceable calibration
- Mechanical travel stops
- Thru rods up to 2 inches in diameter with split-design load cells
- Extension testing between platforms or above the cell with extension bridge.
- Extension testing to 72 inches

# 1.2 Options

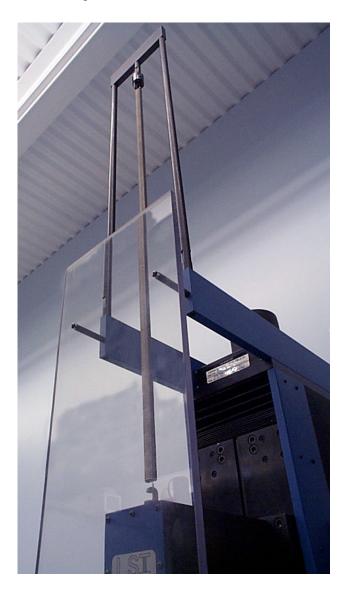

- Extension Bridge—test springs up to 72 inches long, or more!
- Optional 8-inch diameter platforms
- 2nd load cell mount position adds
   4" of stroke (STAR 25)

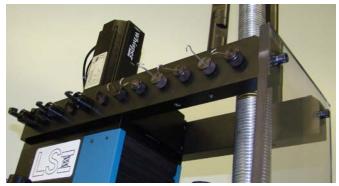

 Extension hooks stored on machine for easy access (STAR 25)

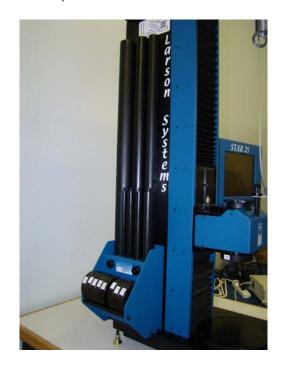

 Optional thru-rod accessory kit mounted on machine (thru rod diameters ½" to 2")

# **1.3 STAR**

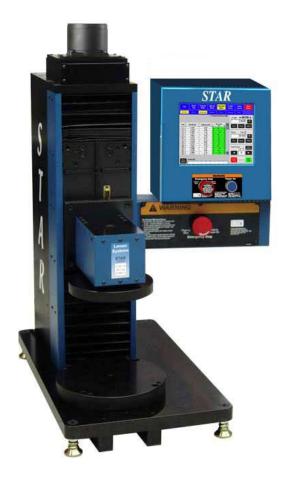

The STAR offers three standard drive units with an 11" stroke or a 1,000-lb unit with a 25" stroke. Nine interchangeable load cells are available for this model--use one machine to test from 0.5 grams up to 3,000 pounds.

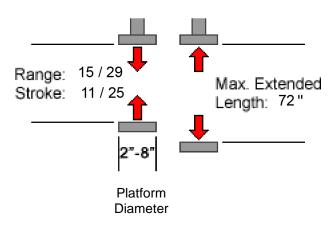

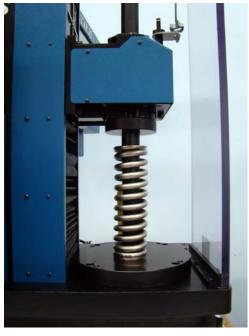

The STAR offers thru-rod testing capabilities up to 2 inches in diameter, so you can test long, flexible or buckling springs without worrying about safety. Improved stroke and range enhance extension up to 78 inches! Limit switches at the top and bottom act as a failsafe for the software stops and the load cell's physical stops. They are redundant protection to safeguard over-travel and component damage.

STAR - Force Specifications (Conventional load cells, no thru-rod capability)

| Part No.              | Capacity                      | Resolution                  |                         |
|-----------------------|-------------------------------|-----------------------------|-------------------------|
|                       |                               | 0-20% FS                    | 20-100% FS              |
| 025-0000-0414-01      | 2 lb                          | 0.0001 lb                   | 0.001 lb                |
|                       | 907 g                         | 0.02 g                      | 0.2 g                   |
|                       | 8.9 N                         | 0.0002 N                    | 0.002 N                 |
| 025-0000-0414-02      | 11 lb                         | 0.0002 lb                   | 0.002 lb                |
|                       | 5 kg                          | 0.1 g                       | 1 g                     |
|                       | 49 N                          | 0.001 N                     | 0.01 N                  |
| 025-0000-0414-03      | 22 lb                         | 0.0005 lb                   | 0.005 lb                |
|                       | 10 kg                         | 0.2 g                       | 2 g                     |
|                       | 98 N                          | 0.002 N                     | 0.02 N                  |
| 025-0000-0414-04      | 66 lb                         | 0.001 lb                    | 0.01 lb                 |
|                       | 30 kg                         | 0.5 g                       | 5 g                     |
|                       | 294 N                         | 0.005 N                     | 0.05N                   |
| 025-0000-0414-05      | 110 lb                        | 0.002 lb                    | 0.02 lb                 |
|                       | 50 kg                         | 0.001 kg                    | 0.01 kg                 |
|                       | 489 N                         | 0.01 N                      | 0.1 N                   |
| 025-0000-0414-06      | 200 lb                        | 0.005 lb                    | 0.05 lb                 |
|                       | 91 kg                         | 0.002 kg                    | 0.02 kg                 |
|                       | 890 N                         | 0.02 N                      | 0.2 N                   |
| 025-0000-0415-01      | 550 lb                        | 0.01 lb                     | 0.1 lb                  |
|                       | 249 kg                        | 0.005 kg                    | 0.05 kg                 |
|                       | 2,447 N                       | 0.05 N                      | 0.5 N                   |
| 025-0000-0415-02      | 1,000 lb                      | 0.02 lb                     | 0.2 lb                  |
|                       | 454 kg                        | 0.01 kg                     | 0.1 kg                  |
|                       | 4,448 N                       | 0.1 N                       | 1 N                     |
| 025-0000-0415-03      | 2,000 lb                      | 0.05 lb                     | 0.5 lb                  |
|                       | 907 kg                        | 0.02 kg                     | 0.2 kg                  |
|                       | 8,896 N                       | 0.2 N                       | 2 N                     |
| 025-0000-0416-<br>01* | 2,000 lb<br>907 kg<br>8,896 N | 0.05 lb<br>0.02 kg<br>0.2 N | 0.5 lb<br>0.2 kg<br>2 N |

Accuracy = ± Resolution x 2
\*For high rate parts

**STAR - Force Specifications (Thru-rod Capable Cells)** 

| Part No.         | Capacity                       | Resolution                     |                             | Thru-Rod Capability |
|------------------|--------------------------------|--------------------------------|-----------------------------|---------------------|
|                  |                                | 0-20% FS                       | 20-100% FS                  |                     |
| 025-0000-0414-12 | 22 lb<br>10 kg<br>98 N         | 0.0005 lb<br>0.2 g<br>.002 N   | 0.005 lb<br>2 g<br>0.002 N  | 2 inches            |
| 025-0000-0414-13 | 44 lb<br>20 kg<br>196 N        | 0.001 lb<br>0.5 g<br>0.005 N   | 0.01 lb<br>5 g<br>0.05 N    | 2 inches            |
| 025-0000-0414-14 | 132 lb<br>60 kg<br>587 N       | 0.002 lb<br>0.001 kg<br>0.01 N | 0.02 lb<br>0.01 kg<br>0.1 N | 2 inches            |
| 025-0000-0414-15 | 220 lb<br>100 kg<br>986 N      | 0.005 lb<br>0.002 kg<br>0.02 N | 0.05 lb<br>0.02 kg<br>0.2 N | 2 inches            |
| 025-0000-0414-16 | 400 lb<br>181 kg<br>1,779 N    | 0.01 lb<br>0.005 kg<br>0.05 N  | 0.1 lb<br>0.05 kg<br>0.5 N  | 2 inches            |
| 025-0000-0414-17 | 1000 lb<br>454 kg<br>4,448 N   | 0.02 lb<br>0.01 kg<br>0.1 N    | 0.2 lb<br>0.1 kg<br>0.1 N   | 2 inches            |
| 025-0000-0414-18 | 2000 lb<br>907 kg<br>8,896 N   | 0.05 lb<br>0.02 kg<br>0.2 N    | 0.5 lb<br>0.2 kg<br>2 N     | 2 inches            |
| 025-0000-0414-19 | 3000 lb<br>1360 kg<br>13,346 N | .06 lb<br>.03 kg<br>.3 N       | .6 lb<br>.3 kg<br>3 N       | 2 inches            |

**STAR - Length Specifications** 

| Standard Resolution |              | High Resolution* |              |
|---------------------|--------------|------------------|--------------|
| Resolution          | Accuracy (±) | Resolution       | Accuracy (±) |
| 0.0005 in           | 0.001 in     | 0.0001 in        | 0.0005 in    |
| 0.01 mm             | 0.02 mm      | 0.001 mm         | 0.01 mm      |

<sup>\*</sup>Requires 025-0000-0417-00 (9" stroke) or 0205-0000-0418-00 (24" stroke)

# 1.4 RoboSTAR with FLASH

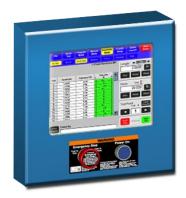

The RoboSTAR is similar to the STAR, but is intended for use with automated systems. It is built in a C-frame style with a heavy steel support riser as a backbone, making it the most rigid machine built by LSI. The control panel may also be positioned and operated remotely from the tester. This tester has the same load cell interchangeability as the STAR.

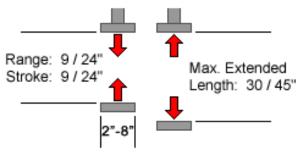

Platform Diameter

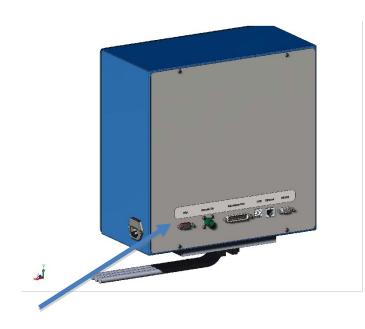

The FLASH head now includes an optional VGA connection to allow you to attach a video monitor to the tester and view operations from a remote location. A USB port allows connection to a monitor and keyboard for remote operation.

# 1.5 FLASH Software Packages

The Basic software package is standard on a FLASH tester. The Extra, Pro Spring, Pro Material, and Pro Ultimate are optional software packages. A tester is programmed to your specifications with one of these software packages at time of purchase. The Fatigue Testing software package is optional, but may be purchased in addition to the first four software packages listed. It is included with the Pro Ultimate software package. The features of each software package are described in this section. Software upgrades may be purchased at any time.

# 1.5.1 Basic

- Single Load Cell Operation Limited to 1 or 2-point Testing
- Absolute Programming Only
- Two Test Point Commands: Length @Force, Force @Length
- On-screen Production Monitoring Feature
- Option to Password Protect Individual Menus
- No Graphic or Statistical Displays, No Printing Functionality
- No Program Saving or Retrieving

# 1.5.2 Extra

- FLASH Basic Software Features
- Dual Interchangeable Load Cell Operation
- Absolute and Incremental Programming
- Up to 10-point Testing
- Additional Test Point Commands: Preset, Free Length, Initial Tension, and Rate
- Report Printing Capability
- Save Program and Retrieval Feature
- No Graphic or Statistical Results Displays

# 1.5.3 Pro Spring

- FLASH Extra Software Features
- Full Range Interchangeable Load Cell Operation
- Up to 99-point Testing
- Graphic and Statistical Results Displays
- Length and Force Offsets
- Quick Test Menu Application
- Quick Launch Menu Application
- Sorting Feature

# 1.5.4 Pro Material

- FLASH Pro Spring Software Features
- Additional Test Point Commands: Peak Force, Pause, Delay, Dynamic to Force, Dynamic to Length, and Dynamic to Time
- Dynamic Testing

# 1.5.5 Fatigue Testing

This feature tests the endurance of a part and monitors force performance for the entire test. Other features of the Fatigue testing option include:

- Preset Cycles up to 10,000,000
- Archive Data During Cycling at Preset Intervals to a File Viewable via Intranet
- Program Testing to Stop at Fatigue or Breakage Point

# 1.5.6 Pro Ultimate

This FLASH software package is the highest-end, full-featured package available from LSI for automated parts testing.

- FLASH Pro Spring Software Features
- FLASH Pro Material Software Features

- Additional Test Point Command: Fatigue
- Fatigue Testing Software Package
- Peak, Pause, Delay features
- Dynamic Testing option—real-time test by force/length
- Test Preference—to absolute length or deflection from a point

# 1.6 Smart Interchangeable Load Cells

Both STAR models can be purchased with interchangeable load cell capacity. This requires a minimum of the FLASH Extra software package, which supports dual load cells, or any of the FLASH Pro software packages that allow up to the maximum number of load cell capacities offered for a particular model.

Changing load cells is very easy and takes just a few minutes. See section 7.1 for instructions.

# 1.7 Whisper Servo Drive

Available on FLASH Series 2,000, and 3,000 lb testers, the **Whisper Servo Drive** is a closed-loop servo drive with rapid travel speed varying from 2 to 4 inches per second. With this feature, rapid speed can be maintained to full load, depending on the drive. Expect dramatic test cycle time reductions, especially when testing at greater loads. As a bonus, testing noise is also reduced.

# 1.8 Web Service, Network, and Printer Connection

LSI can service some tester operations online. These features are set up through the Access Operating System option located under FLASH Setup. The Operating System is password protected. See section 5.7.6 about gaining access. Web and network service will need to be set up by an IT Technician at your tester's location and coordinated with LSI to establish a connection. Contact LSI at 763-780-2131 for details.

# 1.9 Additional Options and Equipment

- Inkjet Printer: connect to tester for reports, includes USB cable
- **Power Options:** 240 VAC, 50 / 60 Hz;
- Thru-Rod Accessory Package: used to test springs that tend to buckle during compression
- Sorting Packages: 3 or 5-way can be ordered with automation interface port
- Twist Under Load TUL: measures the amount of twist in any given spring
- Platforms and Fixtures: larger platforms and various types of extension hooks are available to suit a variety of testing needs
- Fatigue Plate Assembly: used to perform simultaneous endurance testing on multiple parts

See <a href="https://www.larsonsystems.com">www.larsonsystems.com</a> for details about these and other options.

# 2 USING THIS MANUAL

- Have the tester accessible while you read this manual.
- Be sure to read the <u>Safety and Use Guidelines</u> in Section 3 before starting.
- Instruction for basic operation begins at Section 4 <u>Machine Setup</u>. This section teaches
  proper use of the interactive touch screen, and studying it makes the more complex
  screens that follow easier to learn.
- Instructions in brackets and bold type refer to a button on the screen. (For example, [Shut Down]).
- Main menu applications are described in Section 5, starting with the easiest.
- Section 6 <u>Examples of Test Programs--</u> leads you through programming, saving a program, running a test, and viewing results. Items learned in separate sections are put together in a usable sequence for a practical application.
- Know the specifics about the configuration of the FLASH, as some sections of this manual may not apply. Note the model of tester and level of software purchased to determine configuration.

# 3 SAFETY AND USE GUIDELINES

# 3.1 Important Considerations

- Compressed springs have stored energy proportional to the spring constant. Use care and release this energy in a controlled manner to avoid injury.
- Do not apply a force greater than the tester can handle.
- Be sure the operating area is clean and dry.
- All parts to be tested should be free of oil and contaminants.
- Keep liquids away from the tester.
- Keep this User Manual available for guick reference.
- Close the safety shield during testing.
- Use protective eyewear for safety.
- Follow all instructions and warnings associated with the use of the FLASH tester.

# 3.2 The Safety Shield Enclosure

The STAR and the RoboSTAR are equipped with a fully enclosed testing area with safety interlock. This safety shield is designed to protect you from injury if parts should fly out from the testing area when force is applied.

<u>DO NOT TAMPER WITH, REMOVE, OR MODIFY THE SAFETY SHIELD,</u> or the tester's warranty shall be void.

# 3.3 Abort Test and Emergency Stop

The red **[Abort Test]** button located in the lower right of the display is the <u>first</u> means of stopping platform movement instantly in an emergency situation. The red **Emergency Stop** button identified on the front of the FLASH machine head is also designed for use in an emergency, but **should not to be used for normal shutdown**.

For powering down under normal operating conditions, exit Windows properly by touching the red **[Shut Down]** button in the upper right of the display screen. A prompt will appear

to verify. Touch **[Yes]** to continue. A message says, "Windows is shutting down." The screen will display the Windows logo and the message, "It is now safe to turn off your computer." The **Emergency Stop** button may now be pushed to turn off the tester.

**NOTE:** A FLASH tester, such as a RoboSTAR used with an ASSP system, may not have an Emergency Stop button. Follow instructions for the ASSP.

# 3.4 Windows XP Automatic Logon

By default, the FLASH Series of testers are programmed to bypass the MS Windows XP logon prompt at startup and automatically login anyone to operate the tester. This is a more convenient setting for its use. Depending on your network administration policy, using the automatic login may be considered a security risk if the tester has been connected to your company's network. The Windows logon bypass could allow anyone using the tester to also have access to that network, authorized or not.

The **automatic logon** feature was turned on using the procedure listed in the Microsoft (MS) Knowledge Base under **Article ID**: 315231 – How To Turn On Automatic Logon In Windows XP. This document can be accessed and viewed in its entirety by searching the Microsoft website's Knowledge Base by article number. The procedure can only be performed from a user account that has "write" privileges to the Registry. The Windows login was originally bypassed at the LSI factory using an **Administrator** account. Once this feature is <u>turned off</u>, a Windows login prompt will appear when the tester is turned on. The user account on the FLASH tester <u>does not</u> have the necessary write privileges. Contact Larson Systems if you need assistance with this feature (763-780-2131).

# How the Windows XP Login is used when automatic login is turned off:

The prompt will say "FLASH User" in the first dialog box and ask for a password in the next box. Touch the dialog box to access the on-screen keyboard, touch the letters on the keyboard to type password, touch [Enter] when finished, then touch [OK].

# **4 MACHINE SETUP**

Place the tester on a level and stable work area where you can test parts in a comfortable manner. The tester should be positioned so you can load, test and remove parts from the testing area. You should also be able to easily view and access the display. Touch the screen with a finger to use the touch-screen interface.

# 4.1 Start-up Procedure

Turning on the tester is the first step to getting started:

- 1. Turn the red **Emergency Stop** button on the outside of the tester *clockwise*. The knob pops out to allow the tester to receive power.
- 2. Next, push the blue **Power On** button to start up. The Windows XP Operating System loads first, followed by the FLASH software, if the automatic logon feature is turned on. See Section 9.4 regarding this feature.
- 3. When the automatic logon feature is turned off, a dialog box appears with "FLASH User" in the first box and a blank box for password entry below. Touch the dialog box to access the on-screen keyboard, touch the letters on the keyboard to type the password, touch [Enter] when finished, and then touch [OK]. The password is managed by Supervisor access.
- 4. The FLASH testing software is now loading. The screen on the next page appears next.

The display defaults to the **Manual Mode** (highlighted in yellow) in compression testing (indicated in the force display).

- 5. Clear any parts from the testing area.
- 6. Place the test part on the tester.

# The proper procedure for turning off the tester is extremely important:

- 1. Touch the red **[Shut Down]** button located in the upper right of the display when ready to turn of the machine.
- 2. Windows will close and a prompt will appear when it is safe to turn off your computer. Push the red **Emergency Stop** button to turn power off.

Both steps must be followed for normal operating shut down.

# 4.2 The Main Display (Manual Mode)

The screen pictured in 4.2.1 is the first display that appears after turning on the tester. The tester is in **Manual Mode** for compression testing, but not yet ready to perform basic force and length testing.

At startup, the dialog box in the Length display reads "Home Tester" with a button below it labeled the same. Initializing the tester or setting to its home or zero point is the first thing the operator should do to clear the "Home Tester" prompt from the display. This section explains the home tester procedure for both compression and extension. In addition, the features of the Manual Mode screen are described.

# 4.2.1 Home Tester (Initialize)

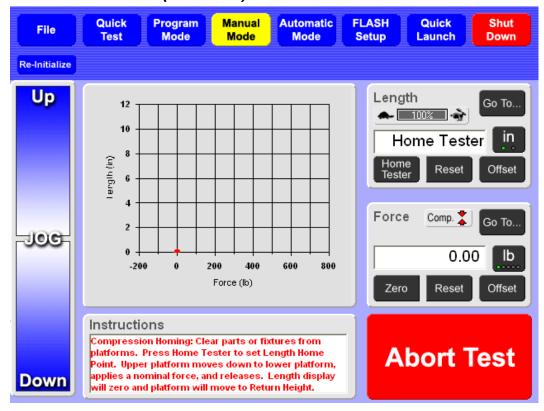

# 4.2.1.1 Set Length Home Point For Compression:

Make sure the testing area between the upper and lower platform is clear of any parts, materials, or fixtures. You may want to jog the platforms to a position fairly close together as the initialization travel speed is low.

Touch [Home Tester] on the left below the dialog box in the **Length** display. This starts the automatic and slow downward movement of the upper platform to meet the lower platform. The **Instructions** box reads "**Tester Initializing**".

When the platforms meet, the upper platform applies a proportional amount of force (10 percent) to the lower platform and the **Length** display goes to zero.

Once the display is zeroed, the upper platform raises itself and stops at a height of 2 inches. (LSI sets 2 inches as the default. If you want a stop at a different position, go to the User Setup section for instructions.) Reposition the platform as needed using the Jog Bar. The **Length** display now looks as shown below.

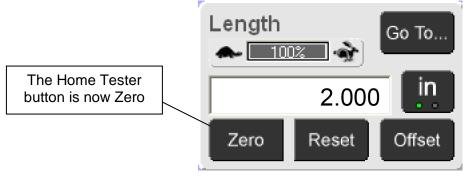

If the tester will only be used for compression testing, it is not necessary to set the length home point for extension. You are ready for compression testing.

# 4.2.1.2 Set Length Home Point for Extension (between platforms):

Even if the tester will be used only for extension testing, the Length Home Point for Compression testing must be set before the Length Home Point for Extension.

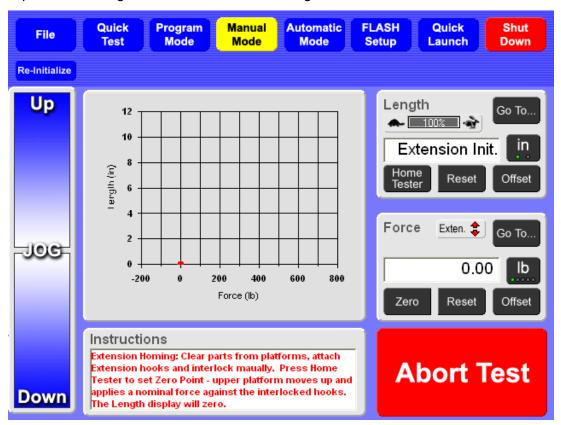

When setting the **Length Home Point** for extension, change the Compression setting to Extension. Touch the **[Comp.]** indicator in the **Force** display. (See section 4.2.2 about changing Compression and Extension testing.) The dialog box in the Length display will read "**Extension Init.**" as shown above.

Make sure the testing area is clear of any parts or objects and install extension hooks\* certified to the capacity of the tester load cell.

Use the **Jog Bar** to adjust the upper platform so the extension hooks interlock. Touch **[Home Tester]** to initialize for extension testing.

\*When other fixtures are used, the automatic extension initialization feature can be disabled to allow manual setting of a zero point. This is controlled under FLASH Setup in the User settings.

**During Automated Initialization:** The upper platform moves up and applies a force of about 10% full scale. The upper platform stays at the force applied and the **Length** display is zeroed. As in the compression procedure, the **[Home Tester]** button is now **[Zero]**. Release the hooks by moving the upper platform, tapping the Jog Bar in Manual Mode.

Once the **Length Home Point** has been set, it does not need to be set again until the next startup. If **[Zero]** is touched in the **Length** display as an adjustment for a particular situation

or unintentionally with the platforms apart, touch [Reset] to make the original initialization point zero again.

The [Re-Initialize] button located just below the [File] menu button may also be used to initialize the tester without turning off the machine and starting over.

# 4.2.1.3 Set Home Length for Extension with Bridge

Larson Systems offers the Star bridge to allow you to test longer extension springs. Extension testing is performed **above** the load cell. When you use the bridge, the tester will pull the spring **down**, rather than up. Follow these instructions carefully, so the tester will perform extension testing with load cell movement similar to compression testing.

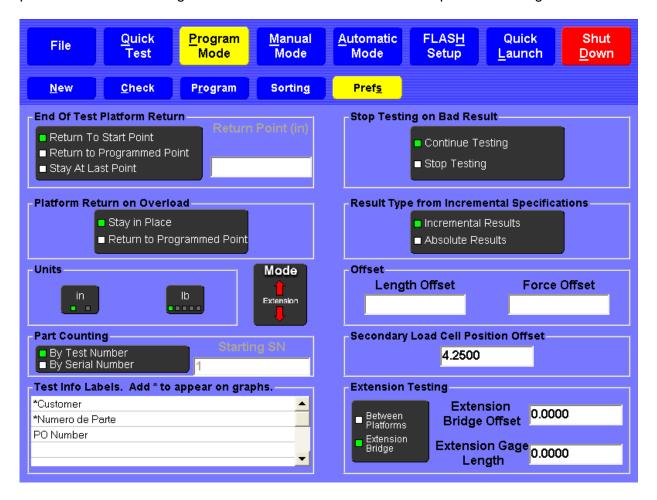

You first must determine how you are going to install the bridge, based on the length of extension needed to test your spring. The bridge cross arm may be installed above or below the two extension arms that protrude forward from the top of the tester. It may also be assembled at the top of your selected extension rods. This setup gives you the length required to mount your spring and extend it as the load cell moves downward. Maximum extension length will be allowed with the load cell in the lower mounting position.

#### To set the home or zero length:

As in all cases at start up the tester must first be initialized in compression.

- 1. Go to **Program Mode** to choose your extension preferences. In this case, it is **Extension Bridge** (in the lower right window), with the **mode** (next to Units box) being extension.
- 2. There are two methods to set the required **Extension Bridge Offset**.
  - a) Method 1. After installing your bridge, attach extension hooks to the bridge cross member and the top of the load cell. Stack extension setup blocks (025-0000-0058-07) may be required between the hooks as you reach longer extension lengths. It is okay to have the load cell in a high position. In **Program Mode** Preferences, In the lower right **Extension Testing** box, set the **Extension Gage Length** to the height of extension blocks you have installed between the hooks. Return to Manual mode and hit the **Relinitialize** button. You are ready to test.
  - b) Method 2. At tester start up initialize in compression mode (4.2.1.1). Install the bridge as needed for your spring length with hooks installed. Measure the length with caliper or scale between the inside curves of the hook radii. Add this measured length to the current length from the **Manual Mode** length window. Go to **Program Mode Preferences** screen, and select Extension Mode and entered your summed number into the **Extension Bridge Offset** window (lower right of screen). You are ready to program or test.

# 4.2.2 Compression and Extension

Make sure the tester is set for the correct testing convention for either compression or extension. There are <u>three ways</u> to change the testing convention. The most common way is from the Force display in **Manual Mode** by touching the small box to the left of the **[Go To]** button.

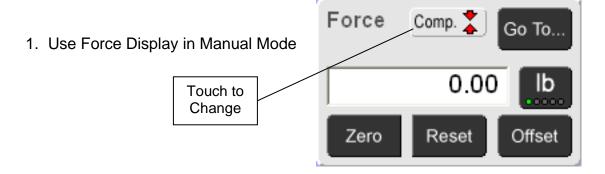

**NOTE:** This indicator is also present on **Quick Test** and **Automatic Mode** screens but does not allow convention change; its function is only as an indicator.

When the convention is changed, the background of the screen will change color from light blue for Compression (default setting) to dark blue for Extension. Touch this button to toggle between screens and recognize the difference. This difference is a visual reminder for you if you are conducting compression <u>and</u> extension tests or if more than one person uses the tester.

The convention can also be changed in the **Program Mode** as shown in the screen below. In addition, there is a button to change the setting in **[Prefs]** under the **Program Mode**.

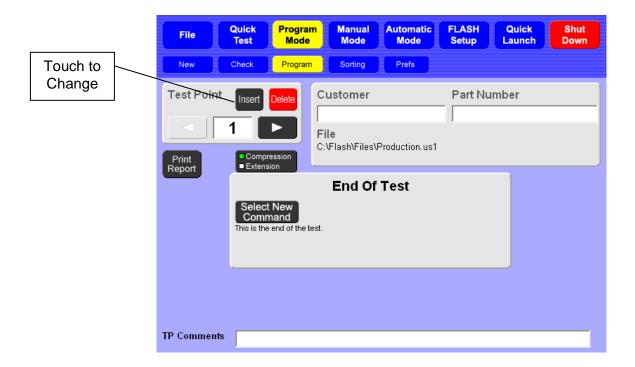

In the black box listing Compression and Extension, touch the box to change. The box in front of Compression and Extension will change color. The green box will be in front of the active convention. The background screen color will also change.

You can also change the testing convention from the Prefs menu in the Program Mode.

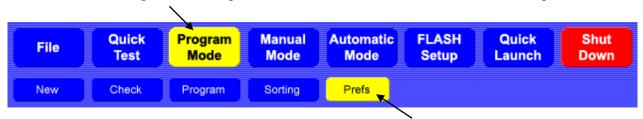

The Prefs screens that follow show the Compression and Extension settings. This is the least likely path to use, but if you are setting Preferences in programming, this is a good place to verify the selection.

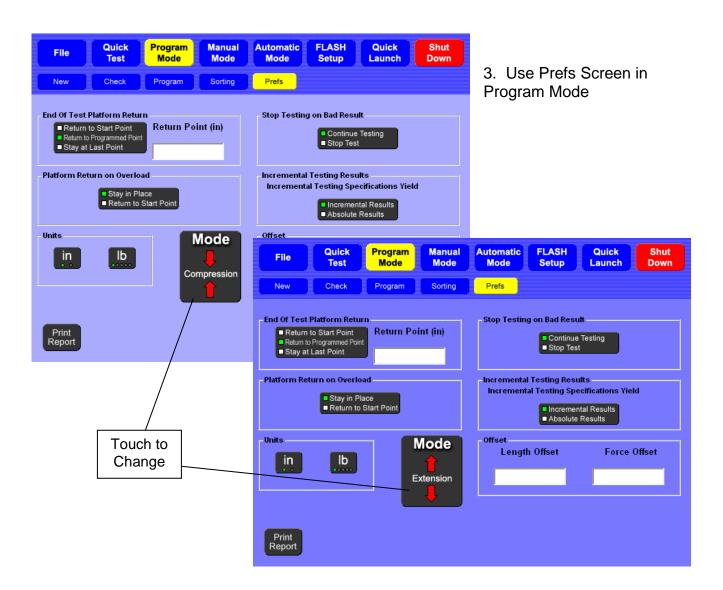

The tester will stay in the mode (convention) you select until you change it or the machine is turned off. You can navigate anywhere within the program and remain in the test mode selected, as indicated on each screen.

# 4.2.3 Navigation Toolbar

The FLASH software has up to seven Main Menu Applications accessible from the Navigation Toolbar at the top of every screen: File, Quick Test, Program Mode, Manual Mode, Automatic Mode, FLASH Setup and Quick Launch. Not all of the software packages include all application features. For example, the Basic software package does not include the Quick Test, Quick Launch, Program Saving and Retrieving (part of File), and Sorting feature (part of Program Mode). See section 1.7 for details about the features of each software package.

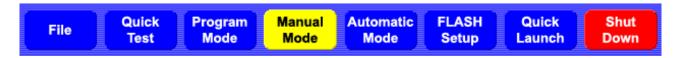

The highlighted button identifies the active selection. Touch the desired button to navigate the program.

# 4.2.4 The Jog Bar

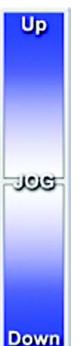

The **Jog Bar**, located on the left side of the display in Manual Mode, controls the movement of the upper platform. Touch and hold anywhere on the Jog Bar to engage it. The platform moves faster when the darker portion of the Jog Bar is touched and slower when the lighter portion is touched. It stops when the Jog Bar is released.

# 4.2.5 Force vs. Length Graph

This time-sensitive graph indicates the current force and length and realtime test results. A single point identified by a red dot represents the position of the upper platform and the force applied to the part being tested.

# 4.2.6 Length

The **Length** display is located on the right of the screen just below the **Navigation Toolbar**. Its main function is to show real time length. The **Go To** button moves the platform to a specific length for a basic test that gives the resulting force in real time. Change the speed percentage by touching the turtle [ or the rabbit [ icon.

#### 4.2.7 Force

The **Force** display is located on the right just below the **Length** display. Its main function is to show real-time force. The **Go To** button moves the platform to a target force that gives a resulting length value. It also includes an indicator that shows if compression or extension testing has been selected and a button for unit selection.

# 4.2.8 Instructions

The **Instructions** block at the bottom of the display gives helpful directions on how to proceed or reflects the status of the tester.

# 4.2.9 Abort Test

When the upper platform is in automatic movement initiated by running a test or a **Go To** command, the red [**Abort Test**] button may be touched to halt the platform.

#### 4.2.10 Shut Down

The red [Shut Down] button located at the upper right corner of the screen is used for the proper shut down of the Windows XP program each time the machine is turned off. This procedure is described in section 4.1.

#### 4.2.11 Re-Initialize

The [Re-Initialize] button located below the [File] menu button is used to initialize the tester to its **Home Length Point** without turning off the machine and starting again. See the end of section 4.2.1 about this function.

# 5 MAIN MENU APPLICATIONS

There are seven **Main Menu Applications** that may be accessed from the **Navigation Toolbar** at the top of the display:

- **File** Clear all current specifications and results data, open a file from storage to run a test or view results, save a programmed test, or rename a file.
- Quick Test Run a generic test on an unknown part and create a test to run on similar parts based on the characteristics found during the quick test.
- Program Mode Create and customize a variety of test applications that may be saved and used as needed. No need to create a test each time the FLASH tester is used for a different application.
- Manual Mode Control the platform movement manually, use a "go to" function for force and length testing and view results.
- **Automatic Mode** Run test applications repetitively and generate results in various formats to be shared or printed in hard copy.
- FLASH Setup Enter basic fixed information and preferences. The User and Print Setup submenus contain default specifications set at the factory. Review these before testing and make changes if needed. Especially important if running a unique test application.
- Quick Launch Select and run a pre-defined test application.

The use of each menu item listed is described in this section. Note that the menu items do not appear in the order listed above or on the **Navigation Toolbar**. The menu features are usually used in conjunction with each other. For example: after creating a test sequence in the **Program Mode** you may go to **Automatic Mode** to run the test, then save the information gathered using **File**.

This is the Manual Mode screen after the Length Home Point has been set in compression:

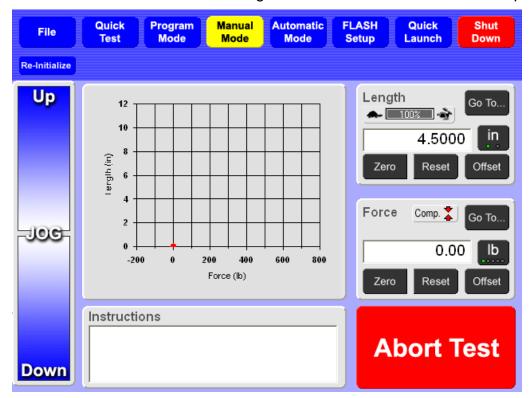

The tester is now ready to perform basic force and length tests.

# 5.1 Manual Mode

The **Manual Mode** screen appears by default when the tester is turned on. From this screen you are able to <u>manually control the upper platform</u> and perform basic force and length tests using the "go to" feature. The tester displays real-time force and length data, both in numerical and graphical form.

# 5.1.1 Using the Length Display

The **Length** display is located on the right just below the **Navigation Bar**. Its main function is to show real-time length. "**Home Tester**" appears in the dialog box at every startup. To clear this message, the **Length Home Point** must be set prior to testing as described earlier in section 4.2.1

Length

Zero

Go To..

Offset

4.5000

Reset

# The [Go To] Function:

Touch **[Go To]** to test a part by moving the upper platform to a target length in a quick, automatic movement without programming a test. A numeric keypad appears. Touch the buttons on the keypad to enter the desired height of the upper platform in the dialog box and touch the green **[Go To]** button. The platform moves to the height specified and the

Force vs. Length graph adjusts accordingly. Use the Jog Bar to fine-tune and show real time results.

#### **Unit of Measurement Selection:**

The button just below **[Go To]** may read **[in]** or **[mm]**. Touch this button to select inches or millimeters as the unit of measurement for length. The current program or results displayed will automatically convert to the unit of measurement selected.

# The [Zero], [Reset], and [Offset] Buttons:

**Zero** – sets the current length reading to zero without setting a length offset point. **Reset** – restores the zero point set when the Length Home Point was performed.

Offset – program a length-offset point to compensate for fixtures installed after the **Length Home Point** has been set. A numeric keypad appears with a dialog box. Touch the buttons on the keypad to enter the desired length offset value in the dialog box and touch **[Enter]** to set. This shifts the zero length point.

#### **Change Test Speed:**

Above the dialog box in the **Length** display you will find a turtle icon, a percentage bar and a rabbit icon. The speed percentage bar controls the platform speed. Changing the percentage displayed adjusts the test speed. Touch turtle [ ] to decrease the platform speed or rabbit [ ] to increase. The speed set follows through to the **Automatic Mode** and vice versa until changed.

#### **Set the Percentage of the Speed Change Increment:**

# 5.1.2 Using the Force Display

The **Force** display is located on the right, just below the **Length** display. Real-time force is shown here.

# The [Go To] Function:

Touch **[Go To]** for smooth automatic movement of the upper platform to a specified force without programming a test. Touch the buttons on the on-screen keypad to enter the target force and touch the green **[Go To]** button. The

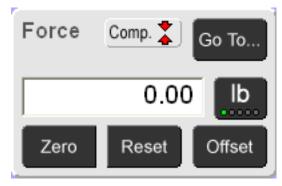

upper platform automatically begins applying force to the test part until it reaches the target value. The Force vs. Length graph adjusts accordingly.

# **Unit of Measurement Selection:**

The button just below **[Go To]** may read **[Ib]**, **[N]**, **[g]**, **[kg]**, or **[oz]**. Touch this button to select the unit of measurement for force. The current program and results displayed will automatically convert to the unit of measurement you select.

# The [Zero], [Reset], and [Offset] Buttons:

**[Zero]** – Set the current force reading to zero without specifying a force offset.

[Reset] - Clear out the zero value if [Zero] was touched and not intended.

[Offset] – Enter a force-offset value to compensate for the weight of fixtures installed prior to testing. A numeric keypad appears with a dialog box when the [Offset] button is touched. Touch the buttons on the keypad to enter the desired force offset value and touch [Enter] to set. This adjusts the zero force starting point.

# 5.1.3 Run a Basic Test

The **Length Home Point** should have been set at startup as described in section 5.1.1.

# **Setup of Tester:**

- 1. Raise the upper platform with the **Jog Bar** to a height greater than the test part, but within the tester's maximum range.
- 2. Place the test part on the platform. Make sure the item is centered on the lower platform.

Perform either Force @ Length or Length @ Force described next.

# Force @ Length:

- 1. Touch [Zero] in the Force display to eliminate the part weight from the force reading.
- 2. Touch **[Go To]** in the <u>Length</u> display. Enter the length on the keypad that the upper platform should go to for force measurement and touch the green **[Go To]** button.

The platform immediately moves to the specified length and takes a measurement that appears in the Force display. This **Force** @ **Length** measurement is also reflected on the graph by the position of the red dot. The platform will remain at this height until a new command is given or it is moved manually with the **Jog Bar**.

# Length @ Force:

1. Touch **[Zero]** in the <u>Force</u> display to eliminate the part weight from the force reading.

2. Touch **[Go To]** in the <u>Force</u> display. Enter the force on the keypad that the upper platform should apply and touch the green **[Go To]** button.

The platform slowly applies force to the part and reduces speed as it reaches its destination force. The length appears in the dialog box of the Length display and the position of the red dot on the graph adjusts accordingly. Again, the platform will remain at this height until a new command is given or moved manually using the **Jog Bar**.

In either scenario, the **[Go To]** command may be changed to a new specified force or length as often as you like. Use the **Jog Bar** to fine-tune a length measurement. In addition, the units of measurement or testing speed may be changed.

# 5.2 Program Mode

# **Password Protection Optional**

Touch [Program Mode] on the Navigation Toolbar to start. Use the Program Mode to create a variety of customized testing sequences, set test preferences and define sorting criteria. There are five sub-screens in the Program Mode: New, Check, Program, Sorting, and Preferences (Prefs).

Note: The **Sorting** sub-screen feature is not available with the Basic or Extra software packages. See section 1.7.1 for additional information about the software packages.

#### 5.2.1 New

Touch **[New]** to clear <u>all specifications and results</u>. A message will appear to verify the action. Touch **[Yes]** to clear and continue or **[No]** to cancel the action. Any test points, preferences, and sorting criteria that have been entered will be cleared if **[Yes]** is selected. This includes any results that were obtained.

#### 5.2.2 Check

Touch [Check] to check for any errors when creating a test point sequence. If the sequence contains errors, a message box will appear and identify the problem. Touch [OK] to exit the message box. The Test Point screen moves to the test point that contains the error. Make the correction and check the sequence again. The message box will indicate when the sequence is good and contains no errors. Touch [OK] to clear the message box and continue.

# 5.2.3 Program

When **[Program Mode]** is selected, the display defaults to the **[Program]** sub-screen shown below. The selections are highlighted in yellow. This is where a test application sequence can be defined and programmed.

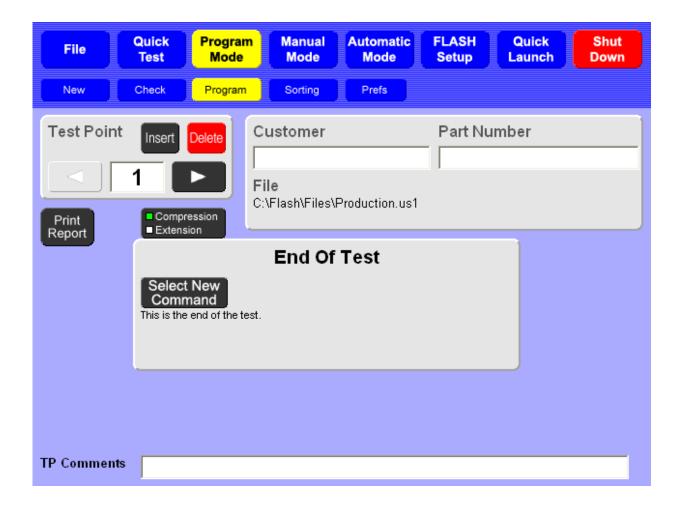

# 5.2.3.1 Using the Test Point Box

This screen always displays a gray box in its center that may be titled "End of Test" (shown), "Command", or show available command buttons. Above this gray box and to the left is a smaller gray box titled "Test Point". Scroll through the available test points by touching the arrow keys, [◄] or [▶]. The number of test points available for a sequence varies by the software package purchased (see section 1.7.1 for more information). To go to a specific test point, touch the value dialog box and enter the desired test point number using the displayed keypad. As the arrow [▶] is touched from test point 1, if each test point displays the "End Of Test" box, no commands have been entered for a test sequence. To create a new Test Point sequence, begin at Test Point 1. The Test Point box is inactive when the larger gray box displays the test point command buttons.

From the **Test Point** box, test points may be inserted or deleted as a test point application sequence is created. Instructions for using **[Insert]** and **[Delete]** are found in section 5.2.3.6 – <u>Creating a Test Point Application Sequence</u>.

# 5.2.3.2 Select New Commands

Each time [Select New Command] is touched in a Command or End Of Test box, a gray bar or box with up to 14 black command buttons appears in the center of the display. When this selection bar is displayed, the buttons in the **Test Point** box are inactive. This means the test point number displayed is being created.

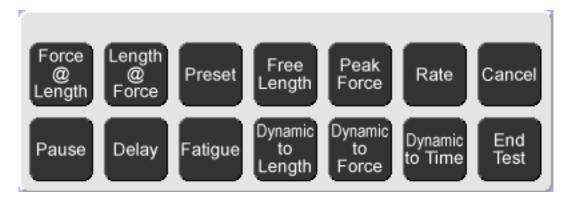

Choose test commands from this bar when creating a test sequence application. As a command is touched, a new gray box appears with the name of the command at the top. In each command box, select absolute or incremental testing and enter the required test point data in any highlighted value dialog box. When finished, touch the right arrow key [>] in the **Test Point** box to move to the next test point in the sequence.

Touch [Select New Command] to add the next test point command to the test sequence. Repeat this process until the desired test sequence is complete. For the last test point, choose [End Test].

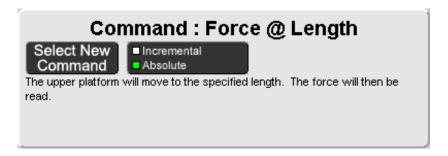

#### **Absolute or Incremental Testing:**

Certain commands can be performed in **Absolute** or **Incremental** mode. In Absolute mode, the forces and lengths (both specifications and results) reference a fixed zero point. In Incremental mode, the forces, lengths, and results are given as deflection amounts. There is an option available that specifies that the results of incremental testing be given as absolute measurements and is covered in section 5.2.5.4.

#### **Test Commands:**

The subsections that follow describe each possible command for the FLASH. Numerical data must be entered for many of the commands before moving to the next test point. However, some commands may not <u>require</u> any values, but will allow you to enter optional data if desired.

Text boxes that require data are labeled and highlighted. Optional text boxes for data are labeled, but <u>not</u> highlighted. Enter data by touching a text box to activate an on-screen keypad. Results from entering a nominal value calculate a percentage representing the distance of the measurement taken from that nominal value.

Some tests allow an optional tolerance value to be entered. Tolerance is entered as a percentage from 0.01% to 99.99% or as a specific upper or lower limit (USL or LSL). No matter which tolerance method is entered, the other method is automatically calculated and filled when results are displayed. For example, if a tolerance percentage is entered, the USL

and LSL are automatically calculated. The test point is "conditional" when using a tolerance value to obtain test data.

A command may allow you to enter a value to specify the test point to be performed at a different speed than other test points. The value entered represents the maximum speed the upper platform is allowed to reach during the test. All platform motion starts at a slow speed and gradually increases to its maximum speed. Depending on the distance from the platform to the test point target, the maximum speed allowed (by default or as specified) may not always be reached. If this option is left blank, the default speed is a maximum movement of 180 inches per minute.

#### 5.2.3.2.1 Force @ Length

The upper platform moves to a specified length and the force is the result. **Force at Length** tests can be performed in Absolute or Incremental mode and require a length value. Test speed, nominal force and tolerance values are optional.

#### 5.2.3.2.2 Length @ Force

The upper platform moves to a specified force and the length is the result. **Length at Force** tests can be performed in Absolute or Incremental mode and require a force value. Test speed, nominal length and tolerance values are optional.

#### 5.2.3.2.3 Preset

The upper platform moves to a stated position a specific number of times. There are no results for a **Preset** test. Choose Absolute or Incremental mode and enter a force or a length value, but not in addition to a preset count. Specifying a different test speed is optional.

#### 5.2.3.2.4 Free Length or Initial Tension

**Free Length:** The upper platform moves downward so force is very slightly applied to measure the free length of the part. This command is available only for <u>compression</u> testing. There are no required specifications to enter. Test speed, nominal force and tolerance values are optional.

**Initial Tension:** The platform moves upward until a very slight force is applied and deflects twice to measure the initial tension of the part. The initial tension is calculated from the two deflections, a total distance of twice the specified deflection length. This test is only available for <u>extension</u> testing. A length specification is required that refers to the deflection distance. Because the platform will move by twice the specified deflection length, use caution when determining the amount of deflection.

#### 5.2.3.2.5 Peak Force

The upper platform moves to a specified length and the maximum force encountered is the result. A target length is required. Nominal force and tolerance values are optional. The test speed defaults to 15 inches per minute when measuring **Peak Force** and can be changed.

#### 5.2.3.2.6 Rate

The rate is calculated between two test points. Rate is defined as the difference between two test points divided by the distance between. Two test points are required in the sequence before Rate is selected. Rate is calculated based on the correct test points. Nominal rate and tolerance values are optional.

#### 5.2.3.2.7 Cancel

Cancel reverses the displayed screen to its previous setting.

#### 5.2.3.2.8 Pause

The test sequence stops until you begin it again. To use this command, touch [Pause], touch the right arrow to move to the next test point, then touch [Select New Command] to choose the next command that will be performed when the test is resumed. When a Pause test point is reached

during a test sequence, testing stops. The **[Resume]** button is now active. Touch **[Resume]** when ready to continue testing.

#### 5.2.3.2.9 Delay

The test sequence stops for a specified amount of time and then resumes testing automatically when the time specified expires. To use this command, touch **[Delay]** and enter the amount of time delay desired. Be sure this command is placed correctly in the test command sequence. Touch the right arrow to move to the next test point, then touch **[Select New Command]** to choose the next command at which testing will resume.

#### 5.2.3.2.10 End Test

This command specifies the end of the test. When a test is in progress, the first instance of this command will end the test, even if there are valid commands after the **End Of Test** command.

# 5.2.3.3 Fatigue (Optional Feature)

This feature is a separately purchased item. If not purchased, **[Fatigue]** is not an available Test Command selection.

**Fatigue** testing requires a nominal force or length value entered as the target position. When this command is selected, choose between Incremental and Absolute testing, then specify Fatigue to Length <u>or</u> Fatigue to Force for the test. Enter the nominal force or length value as applicable and the number of cycle counts desired – the maximum number of cycles allowed is 10,000,000.

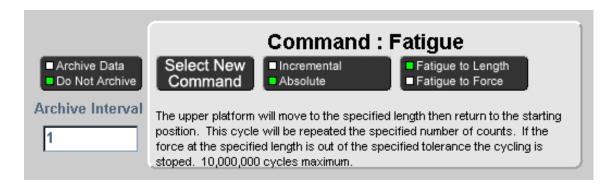

The fatigue test can be programmed to stop in the event of part fatigue or breakage. By entering a nominal force or length <u>and a tolerance value</u>, the part is checked when the platform stops at the target position. If the part does not test within the specified tolerance, the Fatigue test will stop.

When the platform reaches its target position, the resulting value may be archived and analyzed further at another time. If archiving data is selected, an archive interval can be set to control the amount of archived and how often. The frequency may be set to every cycle, every 10<sup>th</sup> cycle, every 50<sup>th</sup> cycle, etc. The data is stored in a file (.csv) that spreadsheet programs can read. The FLASH stores the data to a file and does not analyze or report the test data in any way.

A Fatigue Plate Assembly is available for purchase for testing up to eight springs or parts at the same time. Parts stay in place with special knobs and can be diameters of 3/4", 1/2", or 1/4". Details about this product and using fatigue testing can be found on the LSI website at <a href="https://www.larsonsystems.com">www.larsonsystems.com</a>.

#### 5.2.3.4 Customer / Part Number

For each test created, a **Customer** name and **Part Number** can be entered to appear on the printed report. Touch the text box to enter. In addition, when a stored program is retrieved, the retrieved file name will appear on the printed report and on the display just below **File**. If the test program has not yet been saved and a Part Number is entered, the Part Number defaults as the filename unless you change it.

#### 5.2.3.5 TP Comments

Each individual test point can contain comments that appear on the printed report. Enter test point comments by touching the text box at the bottom of the display. If creating a test point sequence by selecting the test point commands, each test point will already be labeled as the test point command on the printed report under test specifications. Any comment entered will appear below the labeled test point. To view how this looks in a printed report, see **Preview** in section 5.2.3.5.

# 5.2.3.6 Print Report

This button will generate a hard copy of the program and any results gathered. When [Print Report] is touched, a message box to confirm appears. The options are to Print, Preview, or Cancel.

The **Preview** function can be used even if a printer is not connected to the tester. Viewing what the printed report would look like may help determine relevance of results, the best viewing format, or if the printout needs to be modified. Results can be saved and printed or viewed at a later time. Report printing specifications may also be modified in **FLASH Setup** > **Print Setup**. When viewing a report in **Preview**:

- Scroll through the pages, using arrows along the side or bottom of page
- Use [Zoom] to zoom in or out to view by page or enlarge
- Touch [Close Preview] to exit Preview

# 5.2.3.7 Creating a Test Point Application Sequence

Before creating a test point application sequence, go to **[Prefs]** to view the default settings and make any necessary changes. (See section 5.2.5). Touch **[Program]** to return.

The End Of Test box should be displayed and the Test Point value box should be at 1.

- 1. Touch [Select New Command] in the End Of Test box. The Test Command selection bar appears.
- 2. Touch the desired Test Command. A box appears titled with the command selected. **(Ex/Command : Force @ Length)**
- In the Command box, choose Incremental or Absolute measurement. Choice is identified by a small green square. The box includes a description of what the machine does with this command. There may also be value boxes on the screen waiting for data entry.
- 4. To enter required data, touch the value box and a keypad will appear. Enter the desired numbers. When finished, touch **[Enter]**.
- 5. **TP Comments** may be entered that will appear on the printed report. Touch the TP Comment dialog box at the bottom of the screen and an alphanumeric keypad appears on-screen. Type in a comment by touching the letters on the keypad.
- 6. When finished or if no data is required, touch the right arrow button in the Test Point box to move to the next Test Point. The **End Of Test** box appears.
- 7. To add more Test Point commands, repeat steps 1-4.
- 8. When the last Test Point command has been entered and the **End Of Test** box is displayed, the test application sequence is complete.
- 9. Touch [Check] to check for test point errors.

During the course of programming the test points may be modified or changed using **[Insert]** or **[Delete]** as shown in the Test Point box.

#### 5.2.3.7.1 Insert a Test Point

First, a command box must be displayed to use the **Test Point** box. Use the right or left arrow to navigate to a place in a sequence where a new test point will be inserted. The test point will move ahead one point to follow the inserted test point.

- 1. Touch [Insert] when viewing the test point.
- 2. Any test points already set at and above this point will shift up one.
- 3. The current test point is left blank and ready for a new test command.
- 4. Touch [Select New Command] to continue.
- 5. Choose the desired command from the Test Command selection bar to insert.
- 6. Enter any required or optional data, including TP Comments.
- 7. Navigate as needed to make changes to the test application sequence or go to the End of Test, Check and continue.

#### 5.2.3.7.2 Delete a Test Point

Touch [Delete] to delete the test point. Any test points above the one deleted shift down by one in the sequence.

The Test Application created can now be run in **[Automatic Mode]**, saved under **[File]**, modified, or cleared. The test sequence changes from mode to mode as the screens are navigated. A new test cannot be created or retrieved until the current test is cleared. To clear a test and results, touch **[New]** in Program Mode. A message to verify this action appears. (This does not delete saved programs.)

These features allow easy data customization during a test sequence and position the order of the commands as needed.

# 5.2.4 Sorting

Sorting is not available with the Basic and Extra software packages. See section 1.7.

This section describes the items displayed on this screen and their use. Practical application examples follow for setting up a condition and output table for sorting.

When test points are programmed with conditions by entering Nominal and Tolerance values during programming, the results can be used to sort parts into categories. The FLASH tester can also send electronic signals to other machines, such as sorting chutes or PLC controllers, for sorting purposes. The following is an example of a screen completed under the **Sorting menu** selected from the **Program Mode** menu:

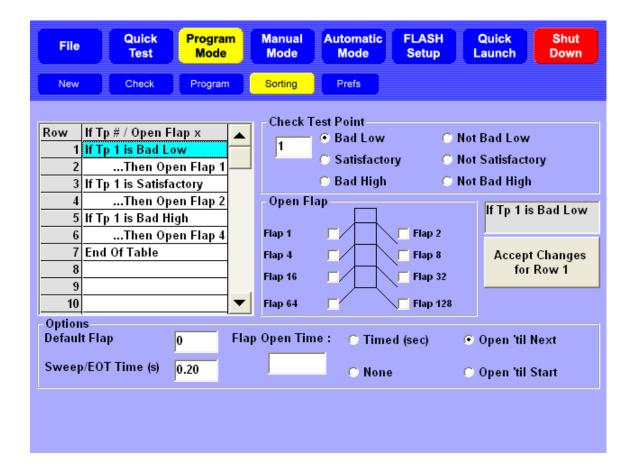

# 5.2.4.1 Condition and Output Table

On the left side of the display is a **Condition and Output Table** used to enter conditions for sorting parts and defining the resulting output. The table is navigated starting from the first row and continuing until a true condition is met, or to the end of the table. The current row is highlighted in blue. To edit a row, just touch the row to change.

#### 5.2.4.2 Check Test Point

The **Check Test Point** section of the display allows you to define a condition for each test point. Initially, the value dialog box will be empty. To select and work with a test point, touch the value dialog box. Touch the number of the desired test point on the keypad and enter. Once a test point is selected, choose from the six possible conditions listed. Touch the condition for the test point displayed. The entry of the condition is controlled by the **Accept Changes for Row X** button on the right side of the display.

As a condition is chosen, the box above this button displays the condition selected. To confirm the selection, touch [Accept Changes for Row X]. The condition selected for that test point is now displayed in the row highlighted on the Condition and Output Table.

# **5.2.4.3** Open Flap

The **Open Flap** section of the display allows you to select an output flap for a test point condition. Touch a flap selection from those listed to represent the category of a condition for sorting. An electronic signal is sent to a sorting device for the flap selected. As an output is selected for a test point condition, the box above the **Accept Changes for Row X** button reflects the output selected. To confirm the selection, touch **[Accept Changes for Row X]**. The output is displayed in the current row of the **Condition and Output Table**.

# **5.2.4.4** Options

This section of the display contains three options to set for sorting purposes: **Default Flap**, **Sweep / EOT Time (s)**, and **Flap Open Time**.

#### 5.2.4.4.1 Default Flap

If the sorting table is traversed during a test point sequence and no true statement is found, a flap may be set to activate as a default mechanism. The Default Flap setting is Flap 0, resulting in no flaps being activated. Otherwise, touch the value dialog box to enter a preferred default flap selection.

#### 5.2.4.4.2 Sweep / EOT Time (s)

After the last output signal is sent during an individual test sequence on a specific part and the sorting flap is determined, the upper platform moves to its ending position, generating an **End of Test (EOT)** signal. The **EOT** signal can be connected to a device that will automatically push or "**Sweep**" the part off the load cell / testing area (if applicable). Touch the value dialog box to enter the desired length of the **EOT** signal in seconds. The default setting is 1.00 second.

#### 5.2.4.4.3 Flap Open Time

Control the amount of time an output signal is active, using the options in this section. Choose one of four settings: **Timed** (default), **None**, **Open 'til Next**, or **Open 'til Start**.

#### 5.2.4.4.3.1 Timed (sec)

The sorting signal can be generated for a fixed amount of time. This controls the length of time that an activated flap is open. <u>The Timed default setting is 1.00 second</u>. Touch the value dialog box to enter a different amount of time in seconds if desired.

#### 5.2.4.4.3.2 None

Select to prevent sorting signals from being generated. The sorting condition result will still be displayed. This setting is useful for hand sorting.

# 5.2.4.4.3.3 Open 'til Next

This setting keeps the last output signal on until the next output condition is determined. Exercise caution when using this selection--some devices may be damaged if the signal is on too long.

#### 5.2.4.4.3.4 Open 'til Start

This setting keeps the last output signal on until the next test starts. Exercise caution when using this selection--some devices may be damaged if the signal is on too long.

# 5.2.4.5 Setting Up a Condition and Output Table

The basic condition and output statement requires two rows: one for the condition and one for the output.

#### Example #1:

Row 1: If Tp 1 is Satisfactory Row 2: Then Open Flap 1 Row 3: End of Table

Touch Row 1 on the table to start. Select test point (**Tp**) number 1 of the sequence using the value dialog box below **Check Test Point**. Touch the condition "**Satisfactory**" to attach to the **Tp**. Touch [**Accept Changes for Row 1**]. Touch Row 2 on the table to highlight. Touch "Flap 1" under **Open Flap**. Touch [**Accept Changes for Row 2**]. As rows are used, **End of Table** moves to the next row.

#### Example # 2:

A logical "or" statement can be created by testing each condition as a basic condition and output statement or pair. For example, if the "or" statement is: If Test Point 1 is Bad High <u>or</u> If Test Point 2 is Bad High, Then Open Flap 2. The table should look like this:

Row 1: If Tp 1 is Bad High Row 2: Then Open Flap 2 Row 3: If Tp 2 is Bad High Row 4: Then Open Flap 2 Row 5: End of Table

## Example #3:

A logical "and" statement can be created by testing multiple conditions before setting an output line. For example, if the "and" statement is: If Test Point 1 is Satisfactory <u>and</u> Test Point 2 is Satisfactory, Then Open Flap 1.

Row 1: If Tp 1 is Satisfactory Row 2: If Tp 2 is Satisfactory Row 3: Then open Flap 1 Row 4: End of Table

# 5.2.5 Preferences (Prefs)

The **Preferences** sub-screen initially displays the default settings for all testing applications. These preferences may be changed as needed or set for a user's standard testing parameters and left alone.

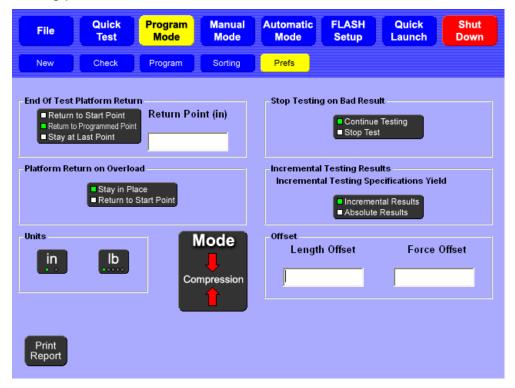

## 5.2.5.1 Post Test Platform Return

After a test is finished, the upper platform may be set to **Return to Start Point**, **Return to Programmed Point**, or set to **Stay at Last Point**. By default, the platform will return to its starting point. If **Return to Programmed Point** is selected, touch the dialog box to enter a length value.

## 5.2.5.2 Platform Return on Overload

In the event that an overload occurs during testing, the upper platform may be set to **Stay in Place** at the point of overload or **Return to Start Point**.

By default, the upper platform will **Stay in Place** at the point of overload. Staying in place may help you to determine why the overload occurred. Depending on the application being run, setting to **Return to Start Point** may be preferred. Remember, in an overload emergency, the **Emergency Stop** button can be used to release the force and turn off the machine.

# 5.2.5.3 Stop Testing on Bad Result

When a conditional test results in either a **Bad Low** or a **Bad High** condition, the FLASH tester may be set to **Continue Testing** or to **Stop Test** immediately. By default, the tester will continue testing and all test points will be run. It may save time to set to **Stop Test** if only good parts are desired and the test sequence has multiple test points.

## 5.2.5.4 Incremental Testing Results

Certain test commands can be performed in **Absolute** or **Incremental** mode (see section 5.2.3.2). When a test is performed in **Incremental** mode, the result can be returned in incremental or absolute results. By default, incremental testing returns incremental results.

In **Absolute** mode, the forces and lengths (both specifications and results) reference a fixed zero point. In **Incremental** mode, the forces, lengths, and results are given as deflection amounts. There is an option available that specifies that the results of incremental test be given as Absolute measurements.

#### 5.2.5.5 Units of Measurement

Two buttons in the Units section control the units used during testing for length and force. When the unit of measurement is changed, all test points and results are converted to reflect the new unit selection.

#### 5.2.5.5.1 Length

Choose between inch (in) and millimeter (mm). By default, the unit of measurement is inches.

#### 5.2.5.5.2 Force

Choose between pound (lb), Newton (N), gram (g), kilogram (kg), and ounce (oz). By default, the unit of measurement is pounds.

## 5.2.5.6 Mode

This option selects the testing convention of either Compression or Extension.

#### 5.2.5.6.1 Compression

For compression tests, the upper platform moves toward the lower platform to increase force.

#### 5.2.5.6.2 Extension

For extension tests on current FLASH testers, the upper platform moves away from the lower platform to increase force. An extension length initialization must be performed to use extension mode the first time. Test fixtures, usually some type of hooks, are attached to both platforms.

STAR or RoboSTAR models that have the Extension Bridge Assembly installed extend the spring from the top of the bridge as the upper platform moves downward.

## 5.2.5.6.3 Offset

The **Length Offset** moves the length zero point and the **Force Offset** moves the force zero point. Offsets are generally used to compensate for the installation of test fixtures or the weight of the test part. When an offset is used, the force and / or length readings account for the value entered as the offset.

## 5.2.5.7 Show Length Results as Displacement from Tp 1

This is an option under the Automatic mode that allows the tester to display length data as deflection amounts based on the tests performed in test points 1 and 2

- a) If test point 1 and test point 2 are not dynamic tests, the starting position for deflection measurements is the ending position of Test Point 1. The direction for positive measurements will be the direction from test point 1 to test point 2. For Example, if Test Point 1 is Force at Length to 2" and Test Point 2 is Force at Length to 1" then deflection measurements will be measured from 2" and will be positive, with the upper platform moving down.
- b) If test point 1 is not a Dynamic test and test point 2 is a dynamic test, the starting position for deflection measurements is the ending position of test point 1. The direction for

positive measurements is the direction of travel for the dynamic test in test point 2. For example, if Test Point 1 is Length at Force to 450 lbs and Test Point 2 is Dynamic to Force to 1000 lbs, deflection measurements will start where 450 lbs is found and the positive direction is the direction to get to 1000 lbs. If testing a compression spring, positive direction is downward.

c) If test point 1 is a Dynamic Test, the starting position for deflection measurements will be the position of the platform before the test starts or the specified Measurement Start. The direction for positive measurements is the direction of travel for the Dynamic test.

# 5.2.5.8 Print Report

Touch [Print Report] to generate a hard copy of the program run and print the resulting test data. See section 5.2.3.5 for more information. Check availability of this option.

## 5.2.5.9 Test Info Labels

If an asterisk is added to the beginning of the label (F vs L, F vs R, or L vs R), the label will appear on the Test Graphs.

## 5.3 Quick Test

# **Password Protection Optional**

Use **Quick Test** to obtain test data for a part without knowing any of its characteristics. A generic predefined test performs two compression passes to solid height on the part. The first pass determines the test points and the second determines the nominal value for the test points. Testing is based on the presets under **[Prefs]**. See section 5.3.3.

<u>NOTE</u>: The **Quick Test** application is designed for compression springs. Consult LSI with any questions, 763-780-2131.

If the part has coils that shift during compression, the **Quick Test** will not work. Shifting coils will not produce an accurate solid height. If the coils shift, the preset force or length should be changed. Depending on the part or the capacity of the tester, the speed of the test can be adjusted to enhance the accuracy and minimize deflection.

The **Quick Test** feature calculates the free length, the force required to reach solid height, the two points between free length and solid height (default is at 20% and 80% deflection from free length), and the rate between the two points during the first pass. During the second pass, the tester determines nominal test result values. The final result of the **Quick Test** is a 5-point test sequence that can be used to repetitively test like parts in the **Automatic Mode**. The 5-point sequence of test commands is as follows:

- 1. Free Length
- 2. Force @ Length (for first deflection)
- 3. Force @ Length (for second deflection)
- 4. Length @ Force (for solid height)
- 5. Rate (between test point 2 and 3)

## This test can now be:

- 1. Viewed and fine tuned in the **Program Mode**
- 2. Run repetitively and data viewed in the Automatic Mode
- 3. Saved for future use, along with any test result data using File

Under Quick Test there are three sub-screen menus: Program, Actual Data, and Prefs.

# 5.3.1 Program

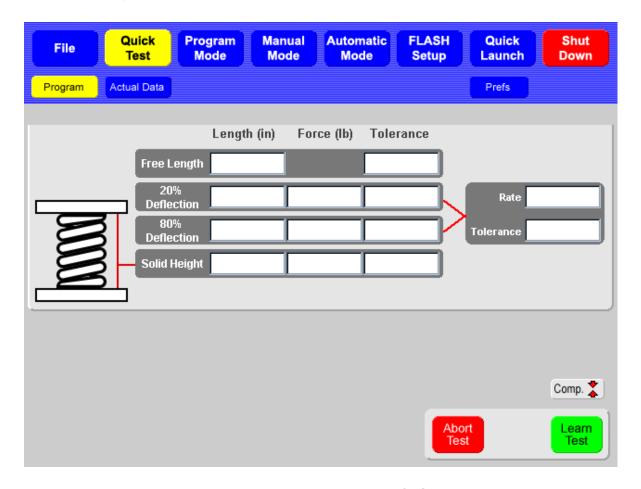

The **Program** screen allows you to run the generic **Quick Test** or manually enter data for the five test points and then run a test.

To start a **Quick Test**, touch the green **[Learn Test]** button in the lower right of the display to "teach" the tester its parameters. During the first pass, as each test point is reached, its value is displayed in the corresponding value box. Once the first compression is complete, the upper platform returns to its starting point to begin the second pass. When the second pass is complete, the nominal test results are displayed and the platform returns to its start position. You may fill in the **Tolerances** if desired by touching the corresponding value dialog box.

If specifications about the part are known, **[Learn Test]** may be bypassed and the test data entered manually by touching the corresponding value dialog box. After the test data has been entered via **[Learn Test]** or manual data entry, parts may be tested using the **Actual Data** sub-screen.

## 5.3.2 Actual Data

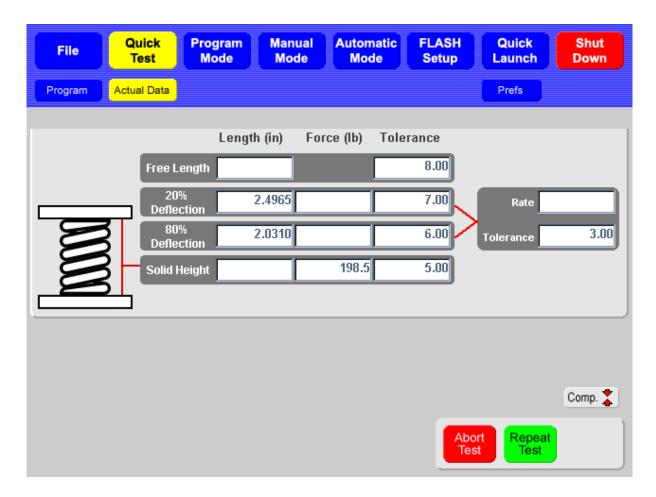

Touch the green [Repeat Test] button to run a test again. When the test is complete, the results will be displayed. If tolerance values were entered, the results will be displayed in green for a satisfactory result or in red for a bad high or bad low result. Only the most recent test data will display. Use the **Automatic Mode** if you prefer to view multiple test results. The [Repeat Test] button operates the same as the [Start Test] button in **Automatic Mode**.

# 5.3.3 Preferences (Prefs)

The **Preferences** set are used when **[Quick Test]** is run.

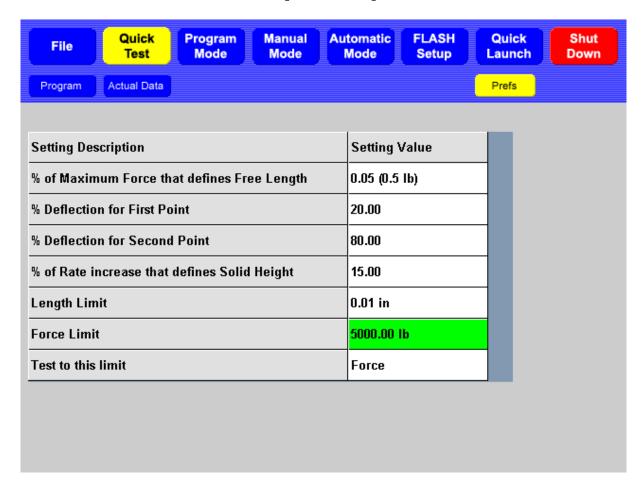

## 5.3.3.1 Percent of Maximum Force that defines Free Length

This determines the free length used in finding the deflection lengths for the first and second deflection from Free Length (test points 2 and 3 in final test point 5).

## 5.3.3.2 Percent Deflection for First Point

Determines the first deflection length between free length and solid height. This is the longest length that is closest to free length.

## 5.3.3.3 Percent Deflection for Second Point

Determines the second deflection length between free length and solid height. This is the shorter length that is closest to solid height.

# 5.3.3.4 Percent of Rate Increase that defines Solid Height

Determines the amount of force needed to compress the part to solid.

When a part is compressed, the rate is constant, as seen in the picture above. Once the part is compressed solid, the force increases exponentially.

During the processing of the data from the first pass, an approximation is made of the two testing points in order to determine the rate of the part. To find the force needed for solid

height, the rate is examined between the first point and the rest of the curve. When this rate increased by a set amount, the solid height is determined.

This setting determines how much of an increase in rate is needed to calculate solid height.

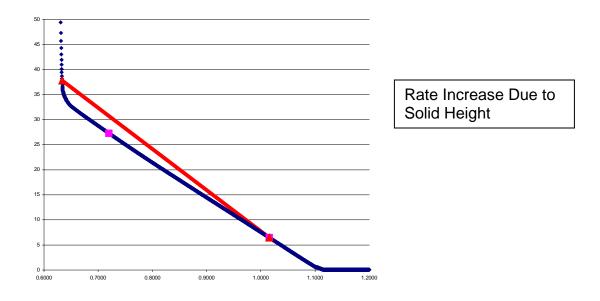

# 5.3.3.5 Length Limit

During the Quick Test, the part is compressed to a specific force or a specific length. When the test compresses to a force, this setting is used to determine what force to compress to.

If testing to a length, this length must be set to a point just above the damage point for the part. If the part is not compressed to solid, this length is used as the Solid Height.

## **5.3.3.6** Force Limit

During the Quick Test, the part is compressed to a specific force or a specific length. When the test compresses to a force, this setting is used to determine the needed force compression.

If testing to a force, this force must be set large enough to compress the part to solid but low enough to not damage the test part.

## 5.3.3.7 Test to this limit

This setting determines the limit to use when performing the first pass of the Quick Test.

# **5.4** File

# **Password Protection Optional**

Touch **[File]** to save tests and results, retrieve tests and results, or clear the current test and results. This screen is similar to the **Program Mode** > **Program** screen. However, no specifications may be changed. Touch **[◄]** or **[▶]** to review a test sequence. The submenus for the **File** menu are **New**, **Open**, **Save** and **Save As**.

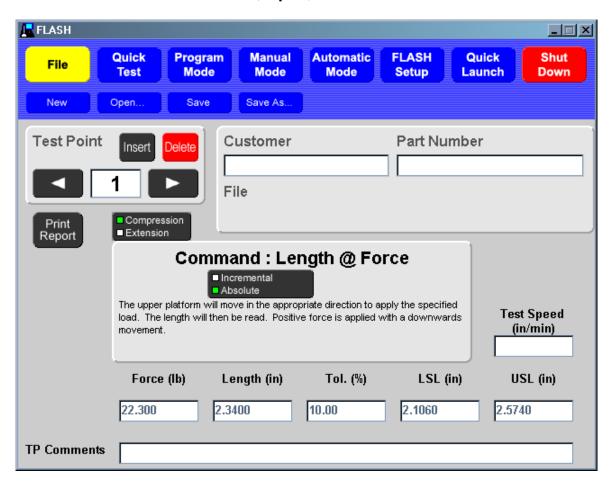

## 5.4.1 New

Touch [New] to clear a test and all results. The current test is not saved. A message to verify the action appears. Touch [Yes] to clear or [No] to make a different selection.

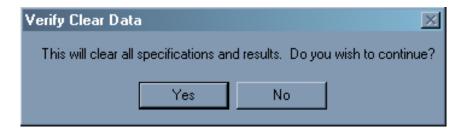

# 5.4.2 Open

Touch the **[Open]** submenu to view files that have been stored. The **Load Test** screen appears as shown below. Touch a filename or folder to select a test or result file.

Choose to **View Specification Files** only or **View Specification and Result Files** by touching the desired selection in the bottom center of the screen.

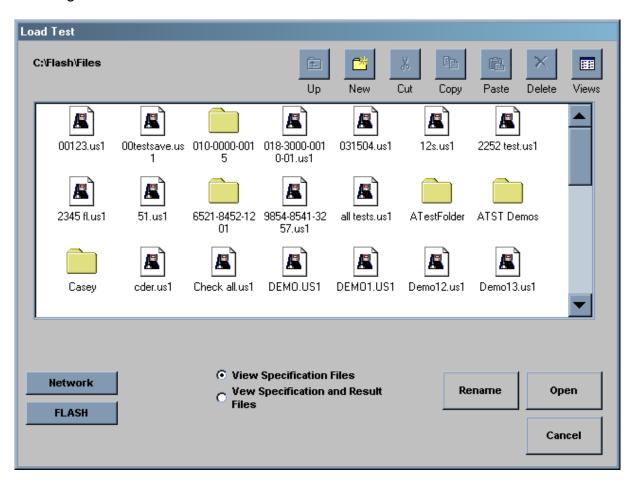

After a file or folder has been selected, its name appears in a dialog box at the bottom of the screen. The following actions may be selected from the row of icons at the top right of the display:

- Touch [Up] to move up a directory. This icon is active when a folder is selected and allows movement between other folder directories.
- Touch [New] to create and name a new folder in the displayed directory.
- Touch [Cut] or [Copy] to Cut or Copy a folder or file.
- Touch [Paste] to move or copy a file or folder to the current directory.
- Touch [Delete] to delete a file or folder. When a file or folder is deleted it is moved to the Recycling Bin. The Recycling Bin can be accessed through the Operating System. See section 2.5.5.
- Touch [Views] to toggle between Large Icons, Small Icons, List, or Details.

## To open a file and run a test:

Touch the desired test filename from the C:\Flash\Files screen to select.

- 2. Touch [Open] in the lower right of the display. This brings up the test in the original [File] screen that displays the test point and command along with the main Navigation Toolbar.
- 3. If the test program requires modification, select [Program] from the Navigation Toolbar. Use the arrow keys in the Test Point box to view or make changes. Add information such as Customer or Part Number if desired.
- 4. Changes may be saved to the same filename by touching [File]>[Save] or to a new filename by touching [File]>[Save As].
- 5. To use the test program for running a test, select [Automatic Mode] from the Navigation Toolbar.
- 6. Touch the green [Start Test] button to run. See section 5.5 for information on using **Automatic Mode** and selecting result views.
- 7. Multiple parts may be tested in this mode, generating a condition for sorting, and results saved, printed, or viewed.

## Other Available Selections:

- [Rename] rename an existing file
- [Network] access the customer network, allowing files to be shared via intranet.
- [FLASH] return to the "C:\Flash\Files directory screen
- [Cancel] go back to the previous screen

## 5.4.3 Save

If the test already has a filename, the test specifications and results are saved under that file name again by touching [Save]. If the test specifications do not have a filename yet, the **Save Test As** screen opens. See section 5.4.4.

# 5.4.4 Save As...

Touch [Save As...] to give test sequence specifications and results a filename when saving to storage for the first time. Navigate this screen with the same commands in section 5.4.2. Touch the **New File Name** dialog box to bring up the on-screen keyboard. Type a filename and touch [Enter].

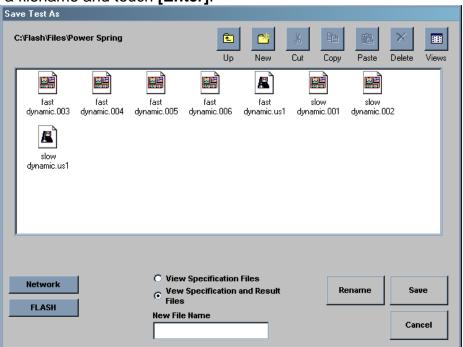

# 5.5 Automatic Mode

In **Automatic Mode** the user may test several parts or springs in sequence using a predefined program, select how the results are compiled, view the results by data or graph, set view preferences, and print a report. Available features vary by software package.

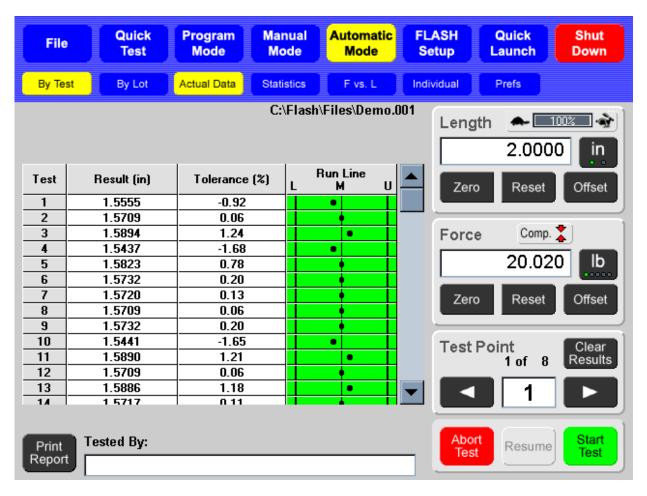

# 5.5.1 Using a Predefined Program

There are two basic ways to put a (predefined) test sequence in place to run from the **Automatic Mode**.

- Create a test point sequence in the **Program Mode** or capture a test point sequence using **Quick Test**. Then, enter the **Automatic Mode**. The program created is now ready to run.
- Go to File>Open and select the desired stored program from the directory. Enter the Automatic Mode. The program selected is now ready to run. The filename of the program selected appears in the top of the gray part of the display.

# 5.5.2 Select How Results Are Compiled

Select **By Test** or **By Lot** from the sub-menu bar to choose how the results calculate.

- By Test calculates the results for each individual test
- By Lot calculates the average result for a group of parts tested

The default selection is **By Test**.

# 5.5.3 Viewing Results

This section describes the content of the various views available for the method of calculation. Preferences may be set for each individual view format. In section 5.5.4, the Preferences relevant to each view are described.

# 5.5.3.1 By Test or By Lot

#### 5.5.3.1.1 Actual Data

This view consists of a table / grid that lists each test point of a sequence and may show columns for actual numerical results, tolerances, and conditional results when applicable. Results are an average when Actual Data is calculated By Lot.

The Actual Data grid can be viewed in either of two ways:

- 1. By **Test Point (Tp)** showing all of the test points for a single test, or
- 2. By **Test** showing all of the tests for a specific test point.

The desired view can be set in Preferences (**Prefs**) or switched by tapping the title at the top of the left column labeled "Tp" or "Test".

The conditional results can also be viewed two ways:

- 1. By Condition showing "Bad High", "Satisfactory", or "Bad Low" statements, or
- 2. By a **Run Line** reflecting where the results fall in relation to the specified limits.

The desired view can be set in Preferences (**Prefs**) or switched by tapping the title at the top of the right column labeled "**Condition**" or "**Run Line**".

#### 5.5.3.1.2 Statistics

This view shows the test results as statistical data that can be viewed as an average of all tests when **By Test** is selected. View the data as an average of a certain number of tests when **By Lot** is selected and lot size defined in Preferences.

## 5.5.3.2 By Test Only

#### 5.5.3.2.1 F vs. L (Force vs. Length)

A point is plotted on a chart for each test point that has <u>both force and length data</u>. By testing multiple points, a representative curve is displayed. If the test sequence included a test point for both compression and release strokes, the chart would be able to display hysteresis.

Chart limits for each point may be set in Preferences (**Prefs**) or by tapping on the on-screen axis labels. Clear the zoom to change the chart limits to the load cell maximum and length maximum.

#### 5.5.3.2.2 Individual

In graphical format, this view shows all of the results for a single test point for all of the parts tested. Shift the chart over the test points using the right and left arrows. Touch chart labels along either axis to zoom in. Touch [Clear Zoom] or [Undo Zoom] to reset or manipulate graph.

Chart limits may be set in Preferences (**Prefs**) or by tapping on the chart labels to zoom. Clear the zoom to change the chart limits to the load cell maximum and the length maximum.

## 5.5.3.3 By Lot Only

## 5.5.3.3.1 X-Bar / R-Chart

The **X-Bar** graph is similar to the Individual graph except that each point represents the mean of the group data. The **R-Chart** represents the range of results within the group data. The two may be viewed individually or on the same chart. If viewing individually use **[Show Range]** and **[Show X-Bar]** to switch views. Touch **[Prefs]** when viewing this chart to change settings.

## 5.5.3.3.2 Histograms

This graph shows how the data groups together and how the normal line would appear. For a symmetrical group of data, the normal line would look like a bell curve. The histogram limits will be the specification limits, the +/- sigma limits, or actual results. The histogram is divided into 10 sections over the limits.

# 5.5.4 Preferences (Prefs)

When using the Automatic Mode and By Test or By Lot has been selected (highlighted in yellow), a results view may be selected as described in the previous section. At any of the combinations of By Test / By Lot with a result view, a different preference screen can be accessed that is specific to the view that is highlighted by touching **[Prefs].** This section describes the variables that may be set for each.

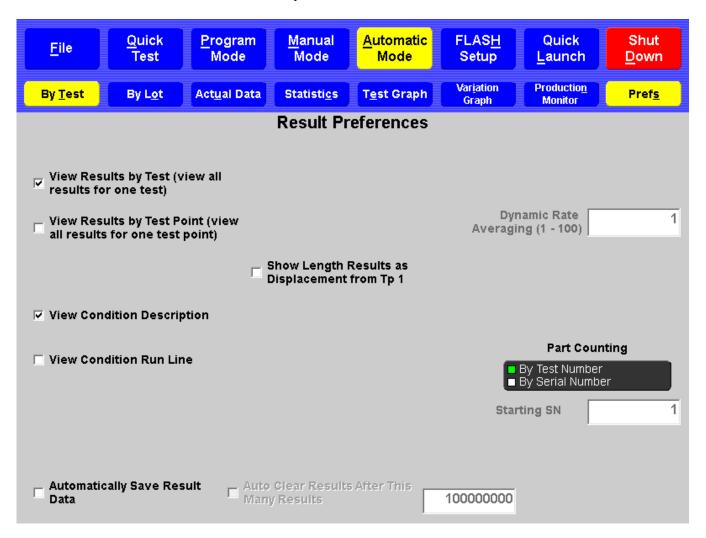

## 5.5.4.1 Actual Data

- View by Tp or by Test
- View conditional results by Condition or Run Line
- Set the Lot Size (if applicable)

## 5.5.4.2 Statistics

Set the Lot Size (if applicable)

## 5.5.4.3 F vs. L

- Set axis limits manually
- Show specification limits
- X and Y axis max / min force and length

#### 5.5.4.4 Individual

- Set axis limits manually
- Show specification limits
- Show the mean line
- Show the +/- 4 Sigma control lines
- Minimum / maximum test points (Tp) displayed on X axis

## 5.5.4.5 X-Bar / R-Chart

Several preferences may be set for this chart including:

- X-Bar and Range on same chart
- Set axis limits manually
- Show X-Double Bar line
- Show Range Mean line
- Show X-Bar specification limit line
- Show +/- 4 Sigma control lines for both X-Bar and R-Chart
- Set the Lot Size
- X and Y axis max / min for both X-Bar and R-Chart

## 5.5.4.6 Histogram

- Specification limits
- +/- Sigma limits
- Actual results
- Set the Lot Size

## 5.5.4.7 Dynamic Testing

Dynamic Testing is available with Pro Material or Pro Ultimate software. It allows you to test and record real-time results, change the increments, and automatically re-graph the results.

#### 5.5.4.7.1 Dynamic To Length, Dynamic To Force

The upper platform moves to a length or force that you enter in the Motion Specifications window. Move speed may also be selected. Raw data will be recorded over this entire range.

For reporting and graphing purposes, the data will be displayed as selected in the Measurement Specifications window. This can be all or a part of the Motion Specifications range. After capturing the raw data, you can come back and change this specification to see/report an alternative view of your data. You must specify the measurement and the measurement interval. Results are graphed and displayed based on interval type (length, force, or time) and interval amount.

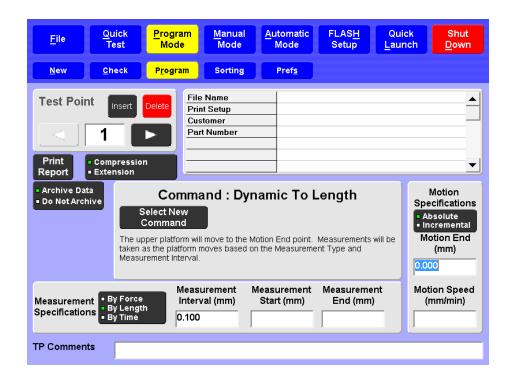

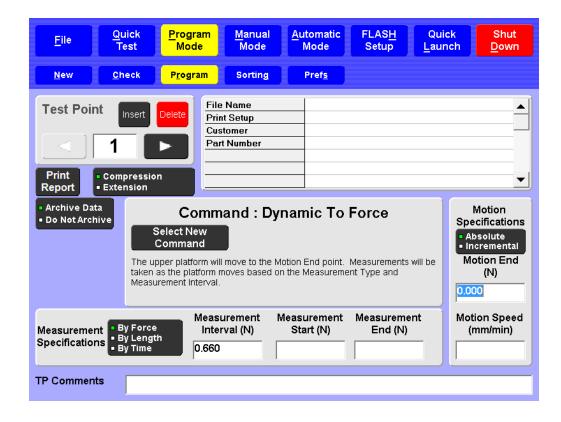

## 5.5.4.7.2 Dynamic To Time

The upper platform remains in position for a specified amount of time. Readings are taken at specified time intervals until the target time specified has expired. This type of testing is most commonly used in material testing or when determining if length or force is maintained over a nominal time.

In any of the "Dynamic To" Test Point Commands, you may change the Interval type in the box titled Measurement Specifications by touching the selection. You may enter a starting and an ending point for interval measurement or specify a different test speed, if desired.

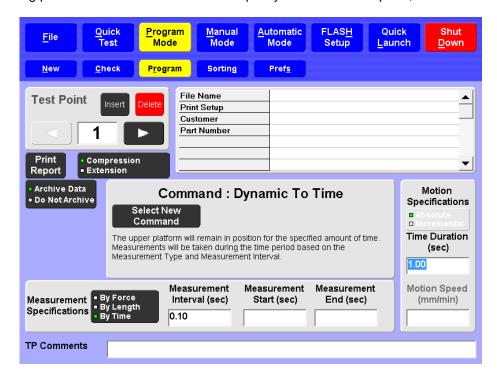

#### 5.5.4.7.3 Dynamic to Deflection

Dynamic to deflection allows you to test deflection on suspension springs, Belleville washers and switches and buttons that require downward pressure to operate. This test procedure allows you to create a zero point for the test part. This point can be a test return point or a point determined by a program command. The upper platform then moves to a specified length or force. Readings are taken at specified intervals as the platform moves to the target point. Results are then displayed as force to deflection or rate to deflection.

## 5.5.4.7.4 Dynamic Rate Averaging

When the Test Graph Force vs. Rate or Length vs. Rate is shown, the rate values can be averaged to show a smoother curve. A value of 1 represents no averaging, showing a rate between two adjunct digital points. A value of 100 is maximum averaging.

Dynamic to Deflection and Dynamic Rate Averaging can be selected when you set your test preferences in the Automatic Mode (Section 5.5).

## 5.5.5 Production Monitor

Touch [Production Monitor] to activate and display a statistical matrix that compiles various production data. This feature can be used with any of the sub-items in the Automatic Mode. The statistics are mainly related to sorting condition quantities as well as time and rate data. This information is helpful for comparing the "Good Tests" total to the "Bad Tests" total to confirm that the basis set for sorting is set as intended. The Production Monitor also indicates that the person operating the tester is or is not performing within expected guidelines.

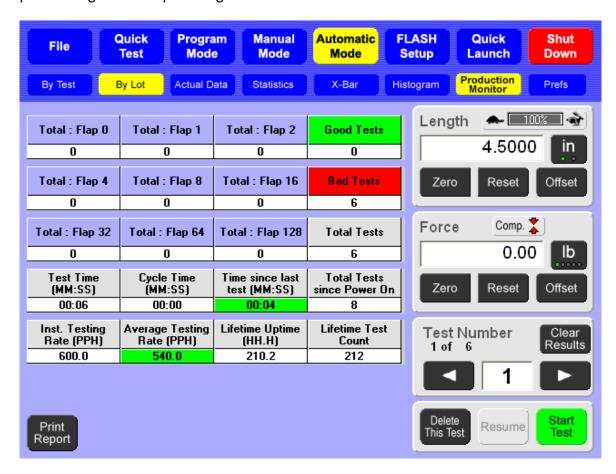

#### 5.5.5.1 Production Monitor Preferences

## May Be Password Protected By Supervisor:

When the Production Monitor is active, touch **[Prefs]** to access the settings that drive the time and rate data. (If password-protected, touch the dialog box to enter the password.)

The settings available affect **Time Since Last Test** and **Average Testing Rate** preferences. In addition, the tester may be set to **Automatically Save Result Data**.

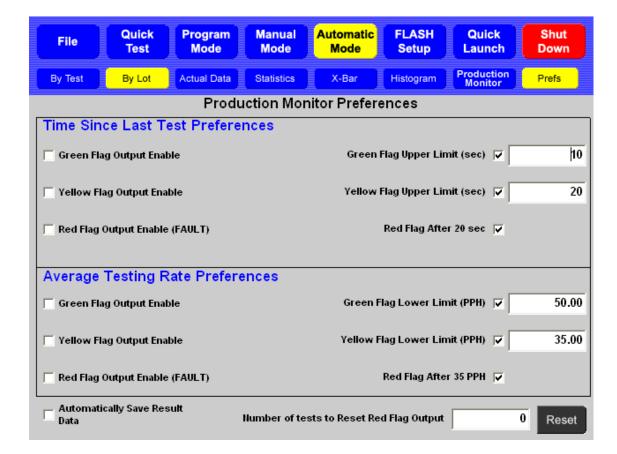

# 5.5.6 Display Features and Operation

#### 5.5.6.1 Start Test

After the first part to be tested has been placed on the platform, be sure to zero the force and close the safety shield, or door. Touch the green [Start Test] button located in the lower right of the display to begin a test. Results will appear immediately. If a test ends in an error (such as door left open or overload), it will delete automatically when [Start Test] is touched to begin the next test. Parts can continue to be tested by touching [Start Test]. The Test Point number will increase each time a test is run.

#### **5.5.6.2** Abort Test

Touch the red [Abort Test] button as a first effort to stop the movement of the platform during a test. The platform will immediately stop. The platform may have to be moved or reset to a starting position using the **Jog Bar** in **Manual Mode** to remove the part and continue testing. The Abort Test button switches to Delete This Test after a test is run.

## 5.5.6.3 Resume

When a test point sequence contains **Pause** as a test point command, the tester will automatically pause when that test point is reached. Touch **[Resume]** to continue the test. The **Resume** button is only available for use when a **Pause** command has been sent.

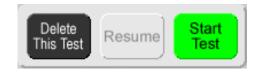

#### 5.5.6.4 Delete This Test

Once a test has been run, the **Abort Test** button will change to "**Delete This Test**". You may touch [**Delete This Test**] to delete or touch [**Start Test**] to continue testing. Once the next test is started, the previous test is fixed and reported. Only the last test run may be deleted.

## 5.5.6.5 Print Report

Touch [Print Report] to generate a printed report if tester has this feature. The Preview function may be used even if a printer is not connected. See section 5.2.3.5.

## 5.5.6.6 Tested By

Touch the dialog box below **Tested By** to use the on-screen keyboard to enter the name of the person performing the tests. The name will appear on the printed report and be stored with the results file.

## 5.5.6.7 Length Display

The **Length Display** functions the same as in **Manual Mode** except that there is no **[Go To]** feature.

## 5.5.6.8 Force Display

The **Force Display** functions the same as in **Manual Mode** except that there is no **[Go To]** feature.

#### **5.5.6.9** Test Number

By using the right or left arrows, each individual test point and test result can be viewed unless viewing all test results, statistics or individual chart.

Touch [Clear Results] to clear test results and leave the test specifications intact. A message will appear to verify this action.

For detailed instructions on creating a test program and running it in Automatic Mode, see section 6 – Examples of Test Programs.

# 5.6 Quick Launch

# **Password Protection Optional**

The **Quick Launch** feature is designed to give you quick access to a specific test. This is handy when you need to test a part during another test run. Quickly access Quick Launch: select a test, run the test, view the results and go back to testing. No need to set up or program a test.

There are three sub-screens under **Quick Launch**:

- Launch select and run a customized test sequence from here
- **Configure** edit or delete a launch button
- Add define and add a new program button to the launch screen

#### 5.6.1 Launch

Select any blue quick launch button from the gray section of this screen. (See  $\underline{5.6.3}$  –  $\underline{Add}$  for instructions to set up Quick Launch buttons.) The **Quick Launch** screen shown below has four buttons set up labeled by name, part number or other description. The screen can accommodate about 50 buttons.

When you select a blue quick launch button, the tester will go to the screen specified to open when the button was created and added to the display. You will be able to immediately run the test.

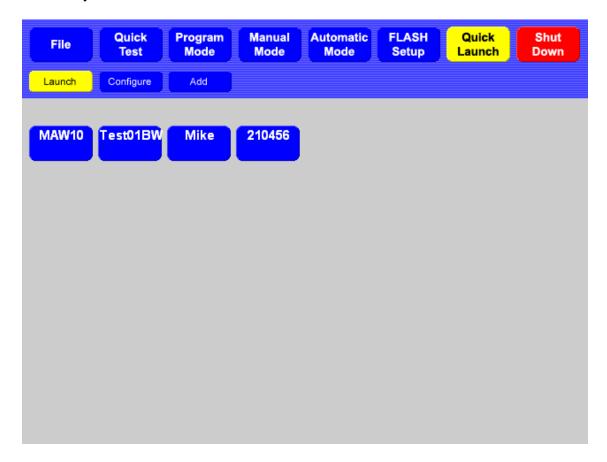

# 5.6.2 Configure

Touch [Configure] to edit or delete an existing button. Select the Quick Launch button from the directory. The following screen appears:

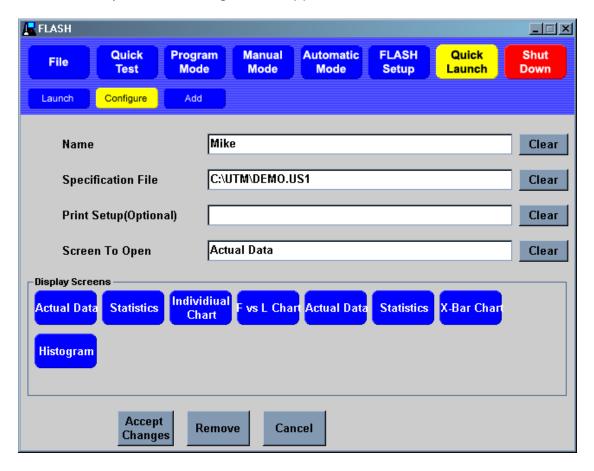

You may edit the **Name**, choose a different **Specification File**, change the **Screen To Open** information, or add **Print Setup** specifications. Touch a dialog box to make changes.

When changes have been entered, touch [Accept Changes] to save.

Touch [Remove] to instantly delete a quick launch button.

Touch [Cancel] to go back to the previous screen.

The [Clear] buttons next to the dialog boxes will erase the data from the corresponding box.

## 5.6.3 Add

Add a new button to the **Launch** view. Each button should include a **Name**, **Specification File**, and the **Screen To Open** when selected. A **Print Setup** preference may be attached if desired. Tap on a text box to enter data.

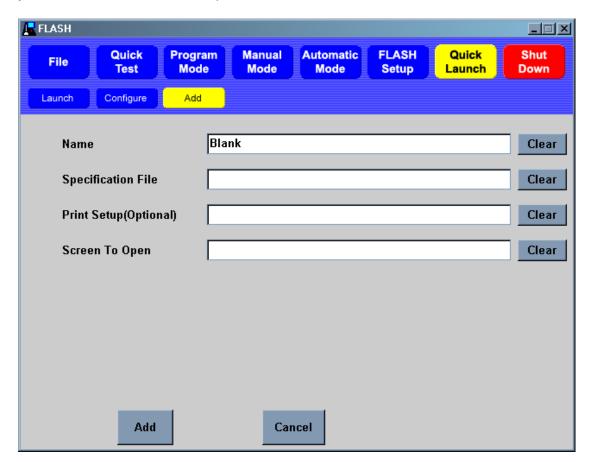

## 5.6.3.1 Name

The **Name** is what appears on the blue file button under **Quick Launch**.

## 5.6.3.2 Specification File

The Specification File must already exist in the saved files. Touch this text box and the **File Load** screen appears listing all saved files. Select a filename icon from this directory to attach to a new quick launch button and continue.

## 5.6.3.3 Print Setup (Optional)

Attach a printing specification to the button being created. If a printer has been configured to the Windows Operating System, it will appear as a selection when this text box is selected.

# 5.6.3.4 Screen To Open

Screens to open may encompass any screen. If the **Automatic Mode** screen is selected, a specific result screen can also be selected. Result screens include Actual Data, Statistics, and any chart. Selections available will be shown.

[Clear] – to delete information from text box

[Add] – touch this button when all information has been entered to create a new button [Cancel] – to cancel creating a new button

# 5.7 FLASH Setup

There are five selections within the FLASH Setup menu: **Factory**, **Calibration**, **User**, **Print Setup**, and **Supervisor**. They are password-protected or accessible as noted in their descriptions below.

A button configured separately from the main selection menu is identified as **[Access Operating System]**. Certain tester configurations may require an end user to access this password-protected menu.

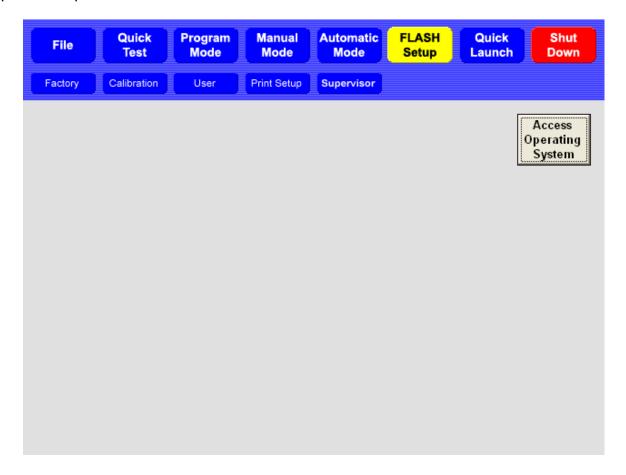

# 5.7.1 Factory

## **Password Protected**

Factory setup is done at Larson Systems for each new tester and should never be accessed by the end user. Changes to factory settings could degrade performance of the FLASH tester or disrupt the FLASH program entirely. Intentional changes to the Factory settings by the end user may void the warranty.

## 5.7.2 Calibration

## **Password Protected**

Calibration adjusts settings affecting the measurement accuracy of the FLASH tester. This feature is password-protected and should only be accessed and used by LSI trained calibration technicians.

## 5.7.3 User

# **Password Protection Optional**

**User** displays tester settings that you can access. Default settings have been preset at the factory and may not need any adjustment. Some of the items are general information about the FLASH tester such as the software version and serial number. Other settings control test speed, standard deviation, input and output signal diagnostics, and sorting flap status, to name a few. This is a good place to view and modify settings that may affect test specifications.

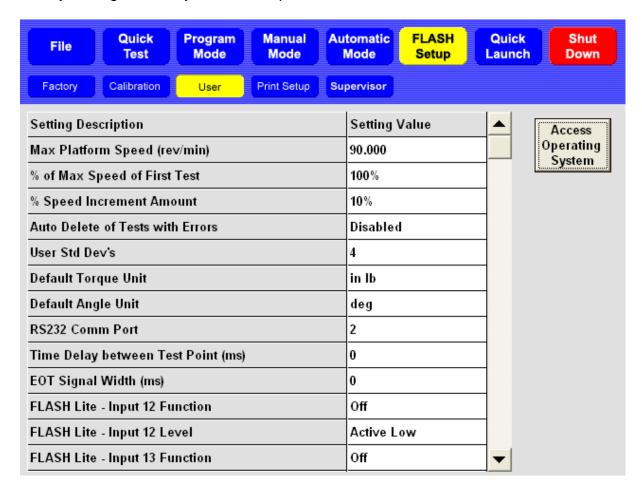

# 5.7.4 Print Setup

## **Password Protection Optional**

**Print Setup** displays the settings for report printout and shows an example of the standard printout. Different report templates can be configured and saved for use with appropriate test applications using this menu.

When [Print Setup] is selected from the FLASH Setup menu, a menu bar of black action buttons appears with an example report below it. The action buttons are Save Info, Load Info, and Preview, followed by four selection buttons. This section describes how to use this screen and what each item and action button does.

When using the **Print Setup** screen, start with the Example Report. There are three columns titled **Setting Description**, **Order**, and **Setting Value**. Navigate this report by touching the scroll bar on the right side of the screen. Touch the title of a setting description to see the details and options for that section.

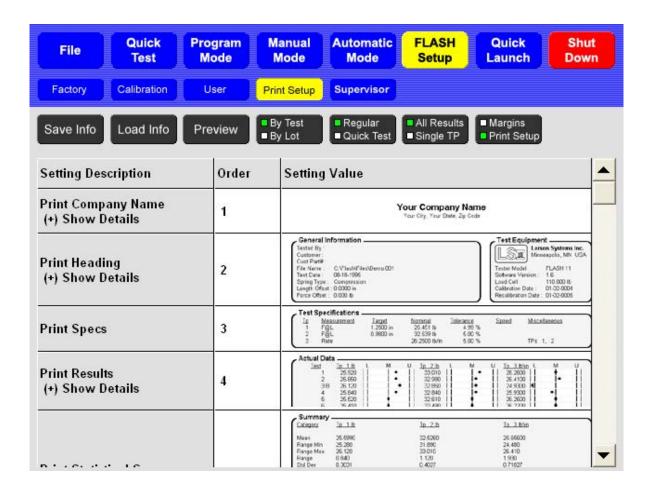

# 5.7.4.1 Setting Description

- On the left side of the screen, there are seven categories that identify sections of the example report:
- Print Company Name –If the Company Name has not been entered, touch this
  item to open the on-screen keyboard, type in company name and touch enter. Do
  the same for City Name.
- Print Heading The only option in this section is printing the LSI calibration date of the tester on the report. Touch to toggle between Yes or No.
- Print specs There are no option selections for printing test specifications from here. Use the black selection button above the report example to select Regular or Quick Test. This changes the specifications printed within this section.
- Print Results The options are Print Tp Results, Point 1 (Yes or No) and Print Tp Run Line (Yes or No). Use the black selection button above the report example to select results printed in this section as Actual Data or Lot Data (By Test or By Lot).
- **Print Statistical Summary** There are a number of options listed by statistic. Some statistics may not be relevant for a particular test and may be omitted here. Just touch the **Setting Value** to change.
- Print Text Histogram There are no options for printing a text histogram.
- **Print Individual Chart** The only option is to print an individual chart by point. If Yes is selected, each point of the test will appear on a chart on the report.

Next, make sure the black Selection buttons above the chart have been set as desired.

#### 5.7.4.2 Selection Buttons

- **By Test** or **By Lot** this selection defaults to By Test. Change to By Lot if an average representation of a group of results is needed.
- Regular or Quick Test this selection defaults to Regular. Change to Quick Test if you
  use results from a Quick Test program. This will define the Test Specifications section
  of the report.
- All Results or Single TP this selection defaults to All Results. Change to Single TP if
  only looking at one test point's results.
- Margins or Print Setup this selection defaults to Print Setup. If the margin settings of the report need to be changed, switch selection to Margins and make changes. Touch again to return to Print Setup.

Once Print Setup selections have been made, the following action buttons may be used.

#### 5.7.4.3 Save Info

Select **[Save Info]** to open the "**Save Print Out Setup Info As**" screen. Save any particular print setup configuration with its own filename and use when needed. This feature allows you to save multiple report printout schemes for use with certain test applications. This screen operates the same as **File** > **Save As** described in section 5.4.4.

#### 5.7.4.4 Load Info

Once Print Setup files have been saved, select **[Load Info]** to access these files. Choose the report format desired for a particular test application. Once a report has been printed, you may decide to change the printout format for the same data. Return to this screen to load a different file.

#### 5.7.4.5 **Preview**

Select [Preview] to view how actual test results appear in the format selected.

Using **Print Setup**, a user may set the options desired and print as needed after any testing application is completed. However, the **Print Setup** feature can also be used to customize individual printed reports and save much time.

For example, if, after a test is complete, you would like to change the print settings, go to the **Print Setup** screen and go through the report as described in this section. Toggle between **Preview** and the main screen to view actual changes. Return to the menu where the test results were obtained and print the customized report from there.

Or, save a variety of tests for particular needs. Once testing is complete go to the **Print Setup** screen and touch **[Load Info]** to retrieve the desired report, return to the testing menu, and print.

# 5.7.5 Supervisor

#### **Password Protected**

This is intended for use by a supervisor or authorized person at your location. An authorized person should receive the password for accessing these settings when the tester ships from the factory. Contact LSI, 763-780-2131, if password access is needed.

Using the Supervisor menu, an authorized person can control access to individual menus by setting passwords as desired. For example, this feature could be used to distinguish between someone who is authorized to change, create, and manage test

programs and someone who would only be authorized to run the tests. It can be set up for complex hierarchy levels or just a simple password to prevent use of one menu by an unauthorized person.

## **Password Setup**

Password setting descriptions are under the Setting Description column on the left. Each Setting Value field to the right of each item is normally blank, meaning no passwords have been set to restrict access. To set a password, touch the Setting Value blank next to the item. An on-screen keypad will appear for numeric or alpha and numeric characters.

# 5.7.6 Access Operating System

## **Password Protected**

Access to the operating system is password protected. The FLASH tester runs on a Microsoft Windows operating system. Windows has been configured to work with LSI's FLASH software program. Changes made to the Windows operating system that interferes with the FLASH software may void the warranty.

This button is accessible from any FLASH Setup menu except **Print Setup**. An end user authorized person may access the operating system using the password shipped with the tester. Only certain settings should be accessed and changed by the end user. They are: Add a Printer, Workgroup Name for Network Settings, and File Sharing. Certain operating system settings require test or numerical input. A USB keyboard connected to the tester is required to enter this type of data. Access to the operating system allows you to add a printer, change the Workgroup for Network access, or change folder permission for the C:\Flash\Files saved to that drive without voiding the warranty.

Touch [Access Operating System] and a message appears titled Restricted Access. This message includes warranty information and asks you to verify that you want to access the operating system. Touch [Yes] to access and enter the password. Contact LSI, 763-780-2131, for a password if you do not receive one.

# 6 EXTERNAL CONNECTOR INTERFACES

This section details all of the external connectors on a FLASH Tester. The external connectors may be USB, Ethernet, RS-232, Remote Start, or VGA.

# 6.1 USB

This connector is a USB-A connector and is a standard PC connector. It can be used to connect devices such a keyboard and mouse, a printer, or a USB flash drive.

# 6.2 Ethernet

This connector is a standard RJ-45 connector and is used to connect to a company's ethernet computer network.

# 6.3 VGA (optional)

This is a female DB-15 connector and can be used to attach a remote monitor.

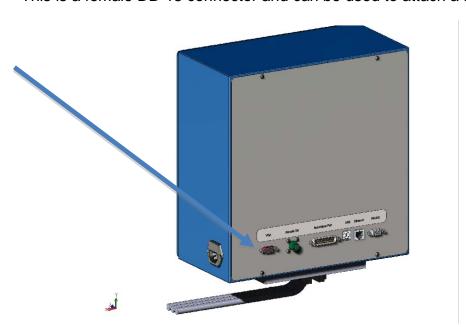

# 6.4 Remote ON (optional)

This is a 2-pin female Bendix connector. Use a momentary switch and hold it for 5 seconds to turn on the tester.

# 6.5 Automation Port

This is a male DB-25 connector used to connect the tester to an automated system. This connector can be configured to use either internal 12 VDC and ground or an externally supplied voltage and ground. Refer to cable 025-1000-0619-00 purchased from LSI for full details.

Here is a brief description of the pins. Signals are relative to the configured voltages unless otherwise specified.

| Pin | Description                                       | Pin | Description              |
|-----|---------------------------------------------------|-----|--------------------------|
| 1   | + 12 VDC Internal supply                          | 14  | End Of Test, Active High |
| 2   | Error Output                                      | 15  | Flap 1, Output           |
| 3   | Remote Start Input, Active Low to Internal Ground | 16  | Flap 2, Output           |
| 4   | Internal Ground                                   | 17  | Flap 4, Output           |
| 5   | Production Monitor, Yellow Light Output           | 18  | Flap 8, Output           |
| 6   | Production Monitor, Green Light Output            | 19  | Flap 16 / Output 1       |

| 7  | Remote Abort, Active High to User Ground                           | 20 | Flap 32 / Output 2                          |
|----|--------------------------------------------------------------------|----|---------------------------------------------|
| 8  | Not Connected                                                      | 21 | Flap 64 / Output 3                          |
| 9  | Door Interlock, Input or Output, Active Low to User Ground         | 22 | Flap 128 / Output 4                         |
| 10 | Upper Travel Interlock, Input or Output, Active Low to User Ground | 23 | User Supplied Voltage                       |
| 11 | I/O Input 1, Active High to User Ground                            | 24 | User Supplied Ground                        |
| 12 | I/O Input 2, Active High to User Ground                            | 25 | Remote Shutdown, Active High to User Ground |
| 13 | I/O Input 3, Active High to User Ground                            |    |                                             |

# 7 RS-232

This is female DB-9 connector. It is pinned as a DCE. This means it can be connected to a computer using a standard DB-9 straight-through cable.

The RS-232 port can be used strictly as a data source to a data collector. It can also be used with bi-directional communication protocol. This protocol allows you to program a test, run the test, and receive data using only the RS-232- port. This section will describe how to use both methods.

The communication protocol used is 9,600 baud, 8 data bits, 2 stop bits, no parity, and hardware flow control.

# 7.1 As a Data Source

When the tester is connected to a computer and after a test is completed, the tester will test the RS-232 port to see if it is connected to a computer. If a connection is sensed, the tester will check to see if the connected device uses the bi-directional communication protocol. If the connected device does not use the protocol, the tester will send the result data.

Result data is sent as a single ASCII data string. Multiple pieces of data (individual test point results) will be comma delineated. The line will terminate with a carriage return.

# 7.2 Bi-Directional Communication Protocol

Data packets to and from the tester are ASCII data strings consisting typically of two or three capital letters followed by a number and terminating with a carriage return.

The types of commands can be broken down into three types: Specifications, Results, and Miscellaneous.

All commands will be terminated with a carriage return when received and need to be terminated with a carriage return when sent.

# 7.2.1 Specification commands

SR: Request the current specifications from the tester

MR0 : Set or receive the request to clear all current specifications and results.

The third character is the number zero.

MR01: Set or receive the request to clear the current results.

The third and fourth characters are zero and one.

GL: Set or receive the current Length Offset

This command will be followed by number that represents the current Length Offset.

GF: Set or receive the current Force Offset

This command will be followed by a number that represents the current Force Offset.

GE: Set or receive the current testing method.

This command is three characters long: GEC for compression or GEE for extension.

MU: Set or receive the current measuring units.

This command is four characters long. The third character is for Length or Angle and is expressed as:

"I" for inches or degrees,

"M" for millimeters or Revolutions.

The fourth character is for the Force or Torque and includes:

"L" for pound force or inch-pound torque

"N" for Newtons force or Newton-millimeters torque

"G" grams force or grams-millimeters

"K" kilograms force or kilograms-millimeters

"O" ounces force or inch-ounces

"F" foot-pounds torque

"M" Newton-meters torque

"B" kilogram-meters torque

"C" kilogram-centimeters torque

OR: Set or receive the Platform Return After Test option.

This command is composed of three characters and a number. The third character is the option's value. "0" (zero) represents Return To Start Position. "1" represents Stay At Last Point, "2" represents Return to Specified Position. The number following the third character represents Return to Specified Position position. A value of "-100000000" represents Undefined, or none specified. Any another value represents a specific position. A number should always be sent, even if it is the Undefined number.

OE: Set or receive the option Return on Overload option.

This is a three-character command. The third character should be "0" (zero) for false (which means the platform remains at the position that caused the overload), or "1" for true (which means the platform returns to the starting point when an overload occurs.

OB: set or receive the Stop on First Bad option.

This is a three-character command. The third character should be a "0" (zero) for false (which means the entire test sequence is completed), or "1" for true (which means the test will end prematurely if a test point tests bad).

OD: Set or receive the Flap Open time.

This command should be followed by a number that represents the amount of time the sorting flaps are opened, if the Flaps Open option is set to Timed. The number should be expressed in seconds.

OF: Set or receive the Default Sorting Flap

This command is followed by a number that represents the default flap open if no sorting conditions are met when a sorting table has been defined.

OW: Set or receive the End Of Test Signal Width

A number following these characters represents the amount of time the End Of Test signal is given. It should be given in seconds.

OI: Set or receive the Incremental Test Result Type option

This command will be 3 characters long. The third character will be "0" (zero) for incremental results, or "1" for absolute results.

OS: Set or receive the Sorting Table

By itself, this command signals the beginning of the sorting table. When this command is given with a number following it, it represents an entry in the sorting table.

A full condition statement is: If (condition), Then (Flap). Each half of the statement is defined by using sets of two commands.

Condition statements are given as two commands: OSx followed by OSy where x is a number that represents a test point to check and y is a number that represents the condition to apply. The conditions are:

"1" = Satisfactory

"2" = Bad Low

"3" = Bad High

"4" = Not Satisfactory

"5" = Not Bad Low

"6" = Not Bad High.

For example: an OS1 followed by OS2 represents "If Test Point 1 is Bad Low." Multiple conditions can be AND-ed together by giving multiple sets of OSx and OSy commands.

The Then (Flap) is stored in the table as two commands, an OS0 (zero) followed by an OSx where x is a number that represents a Flap. Individual flaps are given

as 1, 2, 4, 8, 16, or 32. If a situation arises, multiple flaps can be given at one time by adding together the numbers. For example, a 21 represents flaps 1, 4, and 16 together.

The command "CC" should be given at the end of the table.

TP: Set or receive the current test point.

This command should be followed by a number between 1 and 100.

SC: Set or receive the current test point command.

The following are the current test point commands:

L for Length @ Force

F for Force @ Length

P for Preset

E for Free length

K for Peak Force

R for Rate

A for Pause

D for Delay

I for Initial Tension

B for Keypad Entry

J for End

Z for Fatigue

2 for Dynamic To Length

3 for Dynamic To Force

4 for Dynamic To Time

5 for Signal I/O

6 for Position

## SL: Set or receive the Specified Length

This command will have a number following it. Typically, it will be a number that represents a position. For the Keypad entry, there will be a "C" followed by a number that represents the nominal value. For Signal I/O, it represents the amount of time the signal is on. For Rate, it is the first test point use to calculate the rate.

SF: Set or receives the Specified Length.

This command will have a number following it. Typically it will be a number that represents a force. For Keypad entry, there will be an "O" (letter ohh) followed by a string that represents the units of the measurements; blank if none. For Dynamic to Length and Dynamic to Time, the number will represent the measurement Interval Type: "O" (zero) for Force, "1" for Length, and "2" for type. For I/O signal, the number will represent the I/O signal pair to use "1", "2", or "3".

## ST: Set or receive the Specified Tolerance

This command will be followed by a number. The number represents the tolerance around the Nominal result value to be a satisfactory part. This value is expressed as a percentage.

SS: Set or receive the Specified Speed

This command will have a number following it that represents speed in in/min or mm/min.

SI: Set or receive the measuring method: absolute or incremental.

This command will have one character following it: "A" for absolute, or "I" for incremental.

S2 : Set or receive the Fatigue type.

This command will have one character following it: "A" for fatigue to Length, or "I" for fatigue to Force.

SM: Set or receive the miscellaneous data.

This command is used for certain tests and will have a number following it. The Preset command uses it for the number of cycles. The Rate command uses it as the nominal rate. The Keyboard command uses it for the prompt. The prompt shown on the screen must be programmed with an "N" in front of it, i.e., "NThis is the Prompt". The Delay uses this as the delay time in seconds. The Fatigue command uses it as the cycle count. The Dynamic commands use this command to list the Start and Stop interval condition.

SE: Set or receive user specified data.

You can specify up to 10 extra specifications, such as Part Number and Customer Name. They are transferred using the commands "SE:002xx" through "SE:011" where "xx" is the specified text. This command requires the colon character after the "SE" characters.

"SE:020x" sets or receives the Part Counting option. If "x" is a "0" (zero) the tester counts normally. If "x" is "1", then the tester counts Serial Numbers and uses the Initial Serial Number option as the first test count.

"SE:021x" specifies the Initial Serial Number value.

Fx : Set or receive the Archiving option.

If this command is present, Archiving will be turned on (for Fatigue or Dynamic test only) and the x will be a number specifying the Archiving interval. If this command is not received or sent, archiving is turned off.

SO: Set or receive the Test Point Comment.

Any text following these characters will be displayed in the Comment section of the Program screen.

ER: Receive an Error code.

This command will be followed by a number that represents an error code.

## 7.2.2 Result commands

RN: Receive the Result Test Number

This command will be followed by a number that represents the current test number.

RP: Receive the current Result Test Point

This command will be followed by a number that represents the current Test Point.

## AF: Receive the Absolute Force

This command will be followed by a number that represents the Absolute Force read when the test point finished.

## AL: Receive the Absolute Length

This command will be followed by a number that represents the Absolute Length read when the test point finished.

## RR: Receive the Test Point Result

This command will be followed by a number that represents the result of the test point.

## RS: Receive the result of the Sorting Table

This command will be followed by a number that represents the result the sort table at the end of the test.

## RE: Receive the Error value

This command will be followed by a number that represents the error condition if the test ended in an error.

## RC: Receive the Test Point Condition

This command would be followed by a character the represents the condition of the test point: "L" for low, "H" for high, or "S" for good.

## RG: Receive the Global Condition

This command would be followed by a character the represents the overall condition of the test: "G" for good or "B" for bad.

## 7.2.3 Miscellaneous commands

RL: The tester sends the current Force

RF: The tester send the current Length

US: The tester will start a test.

# **8 EXAMPLES OF TEST PROGRAMS**

The examples are meant to help you navigate through an actual test point sequence. The numbers here may not apply to all springs or parts – adjust values as needed.

# 8.1 Single Point Test Sequence

This example uses a **Force** @ **Length** test point command programmed with a Nominal value and a Tolerance. Make sure the **Length Home Point** has been set before starting. The numbers given in the examples assume that length is in inches and force is in pounds.

# **Set Up the Test Point Sequence:**

- 1. Touch [Program Mode] on the Navigation Toolbar to start.
- 2. Touch **[New]** to clear out all specifications and results. Touch **[Yes]** to verify the action. The Test Point resets to 1.
- 3. Touch [Select New Command].
- 4. From the test command selection bar that appears, touch [Force @ Length].
- 5. Tap the text box below **Length** and enter a target length of 2.58.
- 6. Tap the text box below **Force** and enter 15.6.
- 7. Tap the text box below **Tolerance** and type in "10" for a 10 percent tolerance.
- 8. View the text box below **LSL**. The **LSL** display should read 14.04 and the **USL** display should read 17.16. These values were automatically calculated from the Nominal and Tolerance values entered. Test point 2 (last test point) should read **End Of Test**.
- 9. A **Customer** and / or a **Part Number** may be entered with this program if desired by tapping the respective text boxes. Entering this information is not required.

# **Save the Test Point Sequence:**

- 1. Touch [File] on the Navigation Toolbar.
- 2. Touch [Save] on the sub-menu just below the Navigation Toolbar. The "Save Test As" screen opens if a particular test sequence has not been saved before. If a Part Number was entered in the Program Mode, it defaults as the program's filename; otherwise, the New File Name text box will be empty.
- 3. To enter a **New File Name** tap the corresponding text box and an on-screen keyboard appears. Type in the desired filename for the program and touch **[Enter]**.
- 4. Touch **[Save]** located in the lower right area of the display to save the test specifications under the filename entered.

# **Run the Test Point Sequence:**

- 1. Touch [Automatic Mode] on the Navigation Toolbar. (Retrieve the program under File>Open and select if running the test at a later time.)
- 2. Choose to calculate results **By Test** or **By Lot**. The results will display as **Actual Data** by default unless otherwise specified using another selection from the sub-menu.
- 3. Place the part to be tested in the center of the lower platform. The upper platform may need to be moved to accommodate the test part by touching [Manual Mode] and tapping the Jog Bar to raise the platform. Touch [Automatic Mode] to return and place the part on the lower platform. Close the safety shield before starting the test.
- 4. Touch [Zero] on the Force display if not at zero before starting a test.
- 5. Touch the green **[Start Test]** button located in the lower right of the display to begin the test. The results will display in real time as the test is performed.

6. Because of the tolerance value, results will also show the condition of the part. To see how repetitive testing works, run more tests on a few of the same part by repeating from step 3 – the Test Point number advances as each test is run.

After a few more tests have been run, switch views in the submenu to see the different ways the results can be seen. Refer to section 5.5.3.1 for viewing details.

## **Making Changes to the Test Point Sequence:**

- 1. If the displayed results are not as expected and specifications need adjustment, touch [Program Mode]. (It may be necessary to Clear Results in Automatic Mode first.)
- 2. Use the arrows in the **Test Point** box to move to the test point you want to change. In this case, the **Length**, **Force** or **Tolerance** specifications may be adjusted for **Test Point 1**.
- 3. Once satisfied with the changes, touch [File]>[Save].
- 4. To continue testing, touch [Automatic Mode].
- 5. In the **Test Number** box touch **[Clear Results]** to clear out any displayed results from the previous test, if this has not already occurred.
- 6. Begin testing again from step 3 Run the Test Point Sequence instructions above.

## **Saving Test Results:**

To save the results, touch **[File]>[Save]**. A file will be saved with the same program name followed by .001. As more results are saved, the file extension will increase to .002, .003, etc.

# 8.2 Multi-Point Test Sequence

This example shows a three-point test using two **Length @ Force** test points and a **Rate** test point. The numbers given in this example are based on a load cell capacity of at least 110 lbs. Adjust the forces appropriately if you are using a tester of a lower capacity. Again, make sure the Length Home Point has been set before starting.

## **Set Up the Test Point Sequence:**

- 1. Touch [Program Mode] on the Navigation Toolbar to start.
- 2. Touch **[New]** to clear all specifications and results. Touch **[Yes]** to verify the action. The Test Point resets to 1.
- 3. Touch [Select New Command].
- 4. From the test command selection bar that appears, touch [Length @ Force].
- 5. Tap the text box below **Force** and type 22.3, using the pop-up keypad to enter the target force.
- 6. Tap the text box below **Length** and type in 2.34 to enter the nominal length.
- 7. Tap the text box below **Tolerance** and type in "10" for the percent tolerance value.
- 8. Touch the right arrow in the **Test Point** display to move to test point 2.
- 9. Touch [Select New Command].
- 10. From the test command selection bar that appears, touch [Length @ Force].
- 11. Tap the **Force** text box and type in 75.3 to enter the target force for test point 2.
- 12. Tap the text box below **LSL** and type in 1.8.
- 13. Tap the text box below **USL** and type in 1.9.
- 14. View the **Tolerance** display. This value should read 2.7. The **Length** display should read 1.85. Tolerance and Length are automatically calculated based on LSL and USL.
- 15. Touch the right arrow in the **Test Point** display to move to test point 3.
- 16. Touch [Select New Command].
- 17. From the test command selection bar, touch [Rate].

18. The first and second test point values should fill with 1 and 2, respectively, or enter these values manually. The Rate value should read 107.5510. Test point 4 should read End Of Test.

This completes programming a three-point test with nominal and tolerance values. After a test point sequence has been programmed, touch **[Check]** to verify there are no errors. At this point, you may save or run the test point sequence as described in section 6.1 under the Single Point Test Sequence. When testing is complete, the results may also be saved. if desired.

# 9 CARE AND MAINTENANCE

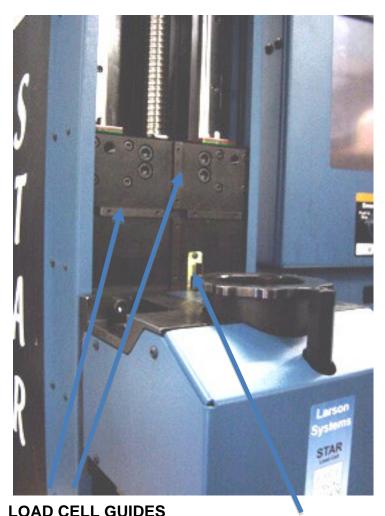

# 9.1 Smart Interchangeable Load Cells—STAR

The STAR has two load cell locations. If you need more clearance for testing, you can move the load cell from the lower to the upper location.

Load cells for the STAR are equipped with guides and a D-sub connector that matches a corresponding female connector on the tester. This helps you place the load cell in the same place every time. To change load cells, simply pull out the load cell, match up the guides and the USB port with the load cell that you want to use, push the load cell into the tester and insert and tighten the bolts located in the four corners of the load cell. Do not over-tighten the bolts.

**D-SUB CONNECTOR** 

# 9.2 Ball Screw Maintenance

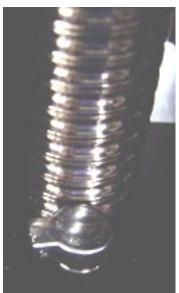

Behind the pleated diaphragm on the tester is a ball screw that is part of the control system for the up-and-down motion of the load cell in relation to the testing platform. Once every 40 days, oil the ball screw.

Access the oil cup by removing the acrylic safety shield attached to the RoboSTAR tester. Loosen the two black knobs on each side of the safety shield and remove – you may need two people to prevent the safety shield from suddenly dropping as it is loosened. The diaphragm that covers the ball screw is held in place with Velcro tape. Gently remove the diaphragm to reveal a small oil pan with a lid. Raise the lid and add NO MORE THAN 10 drops of lubricating oil to the pan. Do not over-fill the oil pan.

# **OIL PAN**

After oiling, re-attach the pleated cover to the Velcro. Secure the acrylic safety shield in place with the black knobs and tighten. Then run the platform up and down a few times to lubricate the ball screw.

# 9.3 Touch-Screen Interface

The display screen may become soiled with dirt or fingerprints and need to be cleaned. Use a soft cloth slightly dampened with water and mild soap to gently wipe away any smudges. Do not spray any liquid on the display that could seep inside the screen. ALWAYS USE MILD SOAP. Any type of harsh cleansing agent may cause irreparable damage to the screen.

# 9.4 Annual Calibration

LSI recommends annual calibration of your tester and its load cells. If you prefer, we offer on-site calibration service by a trained calibration technician. Call 763-780-2131 to schedule service at your facility.

# 9.5 Service and Repair

Contact LSI when calibration or repair service is needed for the tester. The tester may be shipped back to LSI in its original packaging for calibration or repair. If original packaging is not available, Larson Systems can replace the container and ship it to the tester's location.

# **10 ORDERING INFORMATION**

Call Larson Systems Inc., 763-780-2131, for price quotations.

| Part Number                                                      | Description                                                                                                    |  |  |  |  |  |
|------------------------------------------------------------------|----------------------------------------------------------------------------------------------------|--|--|--|--|--|
| <b>Tester</b> 050-0000-0094-00 050-0000-0095-00 025-0000-0419-00 | RoboSTAR 11 (choose a drive capacity below) RoboSTAR 25 (choose a drive capacity below) 2,000 lb High Capacity Drive (240 VAC, single phase) |  |  |  |  |  |
| Factory Options                                                  |                                                                                                    |  |  |  |  |  |
| 025-0000-0425-02                                                 | Extension Bridge Assembly                                                                                                    |  |  |  |  |  |
| 025-0000-0299-01                                                 | Sorter / Automation Interface Port                                                                                                    |  |  |  |  |  |
| Accuracy Options                                                 |                                                                                                    |  |  |  |  |  |
| 025-0000-0417-00                                                 | High Resolution Length                                                                                                    |  |  |  |  |  |
| FLASH Tester Software                                            |                                                                                                    |  |  |  |  |  |
| 050-1000-0039-00                                                 | Basic Software Package                                                                                                    |  |  |  |  |  |
| 050-1000-0039-01                                                 | Extra Software Package                                                                                                    |  |  |  |  |  |
| 050-1000-0039-02                                                 | Pro Spring Software Package                                                                                                    |  |  |  |  |  |
| 050-1000-0039-03                                                 | Fatigue Testing Software Package                                                                                                    |  |  |  |  |  |
| 050-1000-0039-04                                                 | Pro Material Software Package                                                                                                    |  |  |  |  |  |
| 050-1000-0039-05                                                 | Pro Ultimate Software Package                                                                                                    |  |  |  |  |  |
| Load Cells                                                       |                                                                                                    |  |  |  |  |  |
| 025-0000-0414-01                                                 | 2 lb Smart Interchangeable Load Cell (2" Ø platform)                                                                                         |  |  |  |  |  |
| 025-0000-0414-02                                                 | 11 lb Smart Interchangeable Load Cell (3.5" Ø platform)                                                                                      |  |  |  |  |  |
| 025-0000-0414-03                                                 | 22 lb Smart Interchangeable Load Cell (3.5" Ø platform)                                                                                      |  |  |  |  |  |
| 025-0000-0414-04                                                 | 66 lb Smart Interchangeable Load Cell (3.5" Ø platform)                                                                                      |  |  |  |  |  |
| 025-0000-0414-05                                                 | 110 lb Smart Interchangeable Load Cell (3.5" Ø platform)                                                                                     |  |  |  |  |  |
| 025-0000-0414-06                                                 | 200 lb Smart Interchangeable Load Cell (3.5" Ø platform)                                                                                     |  |  |  |  |  |
| 025-0000-0415-01                                                 | 550 lb Smart Interchangeable Load Cell (3.5" Ø platform)                                                                                     |  |  |  |  |  |
| 025-0000-0415-02                                                 | 1,000 lb Smart Interchangeable Load Cell (3.5" Ø platform)                                                                                   |  |  |  |  |  |
| 025-0000-0415-03                                                 | 2,000 lb Smart Interchangeable Load Cell (3.5" Ø platform)                                                                                   |  |  |  |  |  |
| 025-0000-0416-01                                                 | 2,000 lb Smart Interchangeable Load Cell                                                                                                    |  |  |  |  |  |
| 005 0000 0444 40                                                 | (3.5" Ø platform, for high rate parts)                                                                                                    |  |  |  |  |  |
| 025-0000-0414-19                                                 | 3,000 lb Smart Interchangeable Load Cell (3.5" Ø platform, 2" Ø thru-hole)                                                                   |  |  |  |  |  |
| Accessories                                                      |                                                                                                    |  |  |  |  |  |
| 025-0000-0449-00                                                 | Fatigue Plate Assembly (Requires Fatigue Test Function)                                                                                      |  |  |  |  |  |
| 059-1000-0023-00                                                 | Dust Cover                                                                                                    |  |  |  |  |  |
| 025-0000-0439-00                                                 | STAR 8" Platforms (with 5/8" holes.)                                                                                                    |  |  |  |  |  |
| 025-0000-0464-01                                                 | Inkjet Printer (Includes USB Cable)                                                                                                    |  |  |  |  |  |
| 025-0000-0058-00                                                 | Gage Block Set                                                                                                    |  |  |  |  |  |
| Installation / Training                                          |                                                                                                    |  |  |  |  |  |
| 100 0000 0006 00 On Site Installation & Training                 |                                                                                                    |  |  |  |  |  |

100-0000-0006-00 On-Site Installation & Training

## **Title**

Title to the described equipment shall remain in the seller until full, actual payment therefore shall have been made. In the event of a default, the seller shall have the right to repossess the said equipment and whatever monies shall have been paid on account shall be deemed to have been rental for the use thereof to the date of such repossession. The seller shall also have the right to hold the purchaser liable for a sum equivalent to the unpaid balance of the purchase price together with all expenses and damages that the seller may have sustained, the purchaser to receive credit however, for the net monies realized on the sale of the equipment. At the election of the seller, the seller may deem title to have passed to the purchaser, in which event the seller need not repossess the equipment, but may sue at law for the balance unpaid thereon.

# Warranty

STAR and RoboSTAR parts and labor are warranted against defects in material and workmanship to the consumer for a period of twelve months from the date of purchase. This warranty covers all parts, except consumable items. It applies only to machines and accessories that have been installed and operated in accordance with instructions in our reference manuals, have not been tampered with in any way, misused, suffered damage through accident, neglect or conditions beyond our control and have been serviced only by authorized personnel. Larson Systems Incorporated is not responsible for loss in operating performance due to environmental conditions, such as humidity, dust, corrosive chemicals, deposition of oil or other foreign matter, spillage or other conditions beyond our control. There are no other warranties expressed or implied, and Larson Systems Incorporated shall not be liable under any circumstances for incidental or consequential damage. Warranty service is conducted at LSI's facilities in Minneapolis, MN. Return the tester freight prepaid during the warranty period, and Larson Systems Incorporated will make a warranty determination, repair and return the tester freight collect. Shipments sent collect will be rejected.

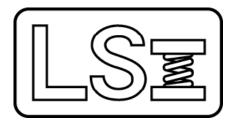

Larson Systems Inc. 13847 Aberdeen Street NE Ham Lake, MN 55304-6789 https://larsonsystems.com 763-780-2131 Fax: 763-780-2182 1-877-780-2131 info@larsonsystems.com